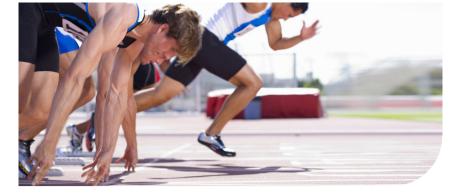

**Océ** TC4 scanner

# Don't wait

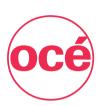

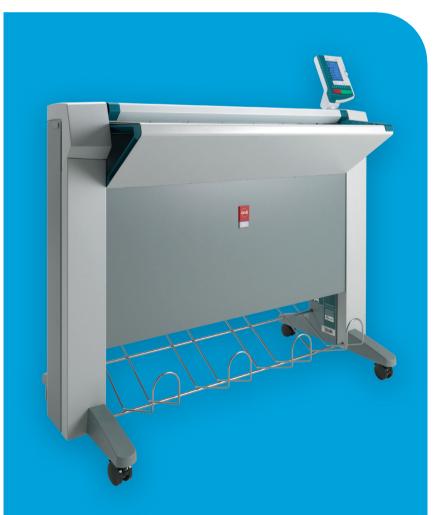

**User manual**Operating
information

# Océ-Technologies B.V.

Océ, Océ TC4 are registered trademarks of Océ-Technologies B.V.

Adobe®, Acrobat®, Reader® and Distiller® are registered trademarks of Adobe® Systems Incorporated.

PostScript® 3<sup>TM</sup> is a registered trademark of Adobe® Systems Incorporated.

 $\mathsf{Apple}^{\$},\mathsf{Mac}^{\$}$  ,  $\mathsf{Mac}\,\mathsf{OS}^{\$}$  and  $\mathsf{Macintosh}^{\$}$  are registered trademarks of  $\mathsf{Apple}^{\$}$  Computer, Inc.

True Type<sup>®</sup> is a registered trademark of Apple<sup>®</sup> Computer, Inc.

AutoCAD® and Autodesk® are registered trademarks of Autodesk® Inc.

InstallShield<sup>®</sup> is a registered trademark of InstallShield<sup>®</sup> Software Corporation.

WIN-OS/2<sup>®</sup>, OS/2<sup>®</sup> Lotus Notes<sup>®</sup>, OS 390<sup>®</sup>, z/OS<sup>®</sup> are registered trademarks of International Business Machines Corporation in the United States, other countries, or both. FLEXIm<sup>TM</sup> is a trademark of Macrovision<sup>TM</sup> Corporation.

LMTOOLS (License Manager Tools) is a trademark of Macrovision<sup>TM</sup> Corporation.

 $Microsoft^{\$}, Windows^{\$}, Windows \, NT^{\$}, Windows \, 98^{\$}, Windows \, 2000^{\$}, Windows \, XP^{\$},$ 

Windows Server 2003<sup>®</sup> are either registered trademarks or trademarks of Microsoft<sup>®</sup> Corporation in the United States and/or other countries.

Netscape<sup>®</sup> is a registered trademark of the Netscape<sup>®</sup> Communications Corporation in the U.S. and other countries.

NetWare  $^{\otimes}$ , Novell  $^{\otimes}$  iPrint, Novell Distributed Print Services  $^{TM}$ , NDPS  $^{\otimes}$  are registered trademarks of Novell  $^{\otimes}$ , Inc.

Siemens<sup>®</sup>, Siemens<sup>®</sup> BS2000 and Siemens<sup>®</sup> Server are registered trademarks of Siemens<sup>®</sup> AG.

Sun<sup>®</sup>, Sun<sup>®</sup> Microsystems, Solaris<sup>®</sup>, the Sun<sup>®</sup> Logo are trademarks or registered trademarks of Sun<sup>®</sup> Microsystems, Inc. in the United States and other countries.

Java<sup>TM</sup> and all Java-based trademarks are trademarks or registered trademarks of Sun<sup>®</sup> Microsystems, Inc. in the United States and other countries.

UNIX® is a registered trademark of The Open Group in the United States and other countries.

Xconnect<sup>TM</sup> 100 server is a trademark of Troy XCD, Inc.

Products in this publication are referred to by their general trade names. In most, if not all cases, these designations are claimed as trademarks or registered trademarks of their respective companies.

© 2009 Océ.

All rights reserved. No part of this work may be reproduced, copied, adapted, or transmitted in any form or by any means without written permission from Océ.

Océ makes no representation or warranties with respect to the contents hereof and specifically disclaims any implied warranties of merchantability or fitness for any particular purpose. Further, Océ reserves the right to revise this publication and to make changes from time to time in the content hereof without obligation to notify any person of such revision or changes.

# **Trademarks**

Océ, Océ PlotWave<sup>TM</sup> 300 and the Océ Express WebTools are registered trademarks of Océ-Technologies B.V.

Adobe® and PostScript®  $3^{TM}$  are registered trademarks of Adobe® Systems Incorporated. Macintosh® is a registered trademark of Apple® Computer, Inc.

Microsoft<sup>®</sup>, Windows NT<sup>®</sup>, Windows 95/98<sup>®</sup>, Windows 2000<sup>®</sup>, Windows Server<sup>®</sup> 2003, Windows XP<sup>®</sup>, Internet Explorer<sup>®</sup> and Windows Vista<sup>®</sup> are either registered trademarks or trademarks of Microsoft<sup>®</sup> Corporation in the United States and/or other countries.

AutoCAD® is a registered trademark of Autodesk, Inc.

Mozilla Firefox $^{\text{TM}}$  is a registered trademark of The Mozilla Foundation.

Pentium® is a registered trademark of Intel Corporation.

ENERGY STAR® is a registered trademark of the U.S. Environmental Protection Agency (EPA).

Products in this publication are referred to by their general trade names. In most, if not all cases, these designations are claimed as trademarks or registered trademarks of their respective companies.

# **Contents**

| Chapter 1                  |                                                |            |
|----------------------------|------------------------------------------------|------------|
|                            |                                                |            |
| Notes for the reader       |                                                | 10         |
| Available documentation    |                                                | 12         |
| How to use this manual     |                                                | 14         |
| The product concept and co | mplete workflow                                | 16         |
| The Océ TC4 key concepts   |                                                | 18         |
| User interaction           |                                                | 19         |
| The Océ TC4 users          |                                                | 20         |
| Get to know the Océ TC4    |                                                | 22         |
| The Océ TC4                |                                                | 22         |
| The Océ TC4 component      | ts                                             | 23         |
| Turn on and off the Océ    | TC4                                            | 25         |
| Chapter 2                  |                                                |            |
| -                          |                                                | 27         |
|                            | anel                                           |            |
|                            | e scanner                                      |            |
|                            | ile jobs                                       |            |
|                            | b                                              |            |
|                            | file job                                       |            |
|                            |                                                |            |
|                            |                                                |            |
|                            | an-to-file jobs                                |            |
|                            |                                                |            |
|                            |                                                |            |
|                            | ground compensation                            |            |
|                            |                                                |            |
| · ·                        |                                                |            |
|                            | ower Logic <sup>®</sup> controller application |            |
|                            |                                                |            |
| Manage scan destination    | ns in the 'Scan jobs' workspace                | <u>Д</u> С |
|                            |                                                |            |
|                            |                                                |            |
|                            | ne scanned file                                |            |
|                            |                                                |            |
|                            | m the Unsent scans folder                      |            |
|                            | files via FTP                                  |            |
|                            |                                                |            |
| OUG VIEW Station LT        |                                                |            |

| View locally scanned files with Océ View Station® LT61                      |
|-----------------------------------------------------------------------------|
| Functions in Océ View Station® LT63                                         |
| View error in Océ View Station® LT66                                        |
| Chapter 3                                                                   |
| OcéPower Logic <sup>®</sup> controller Remote67                             |
| Introduction to Océ Power Logic® controller Remote68                        |
| Install and start Océ Power Logic® controller Remote69                      |
| Install Océ Power Logic controller Remote on your system69                  |
| Start the Océ TC4 Power Logic <sup>®</sup> application with Océ Power Logic |
| controller Remote71                                                         |
| Connect to the controller74                                                 |
| Use Océ Power Logic® controller Remote76                                    |
| Automatic logon76                                                           |
| Log on to Océ Power Logic <sup>®</sup> controller Remote77                  |
| Change the 'Password'79                                                     |
| Chapter 4                                                                   |
| The Océ TC4 Power Logic <sup>®</sup> controller application81               |
| Introduction82                                                              |
| The Océ TC4 Power Logic® controller software application82                  |
| Toolbars and workspaces84                                                   |
| Log on as a different user88                                                |
| Change the password89                                                       |
| Concepts of the Workspaces90                                                |
| Concepts of the 'Scan jobs' and the 'Scan destinations'90                   |
| Concept of the 'Scan destinations'92                                        |
| Concept of the 'Templates' on the scanner95                                 |
| Concept of the 'Preferences' workspace96                                    |
| Concept of the 'Configuration' workspace97                                  |
| Chapter 5                                                                   |
| The Océ Publisher Copy option99                                             |
| Introduction100                                                             |
| Overview of Océ Publisher Copy102                                           |
| The Océ Publisher Copy sections102                                          |
| The default settings section104                                             |
| 'User Preferences'104                                                       |
| 'Change printer'105                                                         |
| Change the default Publisher Copy print (copy) template106                  |
| Print (copy) template definition107                                         |
| Set the default behaviour for the media selection108                        |
| Enable or disable 'Direct copy mode'111                                     |

|      | The 'Copy job progress' section                       |    |            |
|------|-------------------------------------------------------|----|------------|
|      | The 'Active jobs' section and the 'History' section   | 11 | 13         |
|      | Job 'Status'                                          |    |            |
|      | Track and manage a submitted job                      | 11 | 17         |
|      | Copy settings related to the scanner                  | 11 | 19         |
|      | New scan destination                                  | 11 | 19         |
|      | Define a Publisher Copy scan template                 | 12 | 20         |
|      | Do a basic copy job ('Direct copy mode' enabled)      | 12 | 22         |
|      | Basic copy job                                        |    |            |
|      | Do an extended copy job ('Direct copy mode' disabled) | 12 | 23         |
|      | Extended copy job                                     |    |            |
|      | Edit and adjust the document print settings           | 12 | 25         |
|      | The 'Edit Document Print Settings' window             | 12 | 25         |
|      | 'Image Properties'                                    |    |            |
|      | 'Print Preview'                                       | 12 | 29         |
|      | Set the Basic and Advanced settings                   | 13 | 30         |
|      | 'Basic' settings                                      |    |            |
|      | 'Advanced' / 'Media' settings                         |    |            |
|      | 'Advanced' / 'Layout' settings                        |    |            |
|      | 'Advanced' / 'Rendering' settings                     |    |            |
|      | 'Advanced' / 'Finishing' settings                     |    |            |
| Cham | day C                                                 |    |            |
|      | oter 6                                                | 4  | 42         |
| Oce  | License Logic                                         |    |            |
|      | About Océ Licence Logic                               |    |            |
|      | The possibilities of Océ License Logic                |    |            |
|      | The basic workflow of license activation              |    |            |
|      | The structure of license files and licenses           |    |            |
|      | Control your licenses with Océ License Logic          |    |            |
|      | Log on to Océ License Logic                           |    |            |
|      | View the current active licenses                      |    |            |
|      | Get the host id of the Océ system                     |    |            |
|      | Save the current active licenses                      |    |            |
|      | Perform a license activation job                      | ľ  | 54         |
| Chap | oter 7                                                |    |            |
| Acco | unting software: Océ Account Center                   | 15 | 5 <b>7</b> |
|      | An overview of Océ Account Center                     | 15 | 58         |
|      | Océ Account Logic <sup>®</sup>                        | 16 | 61         |
|      | Introduction to Océ Account logic                     |    |            |
|      | Summary of Océ Account Logic                          |    |            |
|      | Océ TC4 Power Logic® controller setup                 |    |            |
|      |                                                       |    |            |
|      | Océ Account Console <sup>®</sup>                      | 16 | 64         |
|      | Introduction to Océ Account Console                   | 16 | 64         |

| Summary of Océ Account Console             | 165 |
|--------------------------------------------|-----|
| Chapter 8                                  |     |
| Maintain the Océ TC4                       | 169 |
| Maintain the Océ TC4 scanner               | 170 |
| Clean the scan area                        | 170 |
| Calibrate the scanner                      |     |
| Clear an original jam on the scanner       | 174 |
| Scanner error-messages and solutions       | 175 |
| Appendix A                                 |     |
| Overview and tables                        | 177 |
| Overview of the Océ TC4 system             | 178 |
| Scanner operator panel                     |     |
| Specifications of the Océ TC4              |     |
| Specifications of the Océ TC4              | 181 |
| Specifications Océ Power Logic® controller | 183 |
| Specifications Océ Scan Logic®             | 184 |
| Original types for the scanner             | 187 |
| Appendix B                                 |     |
| Miscellaneous                              | 189 |
| Reader's comment sheet                     | 190 |
| Addresses of local Océ organisations       |     |

# **Chapter 1 Introduction**

## Notes for the reader

#### Introduction

This manual helps you to use the Océ TC4. The manual contains a description of the product and guidelines to use and operate the Océ TC4.

#### **Definition**

#### **Attention-Getters**

Parts of this manual require your special attention. These parts can provide the following:

- Additional general information, for example, information that is useful when you perform a task.
- Information to prevent personal injuries or property damage.

## Warning, Caution and Note

The words **Warning**, **Caution** and **Note** draw your attention to important information.

Overview of the attention-getters

| Word    | lcon     | Indicates                                                                                                    |
|---------|----------|----------------------------------------------------------------------------------------------------|
| Warning | <u>^</u> | Ignoring this warning could cause serious injury or even death.  The <b>Warning</b> indication has several icons that warn against various hazards. The icons are shown below. |
| Warning |          | General hazard                                                                                                    |
| Warning |          | Hot surface                                                                                                    |
| Warning | 4        | Electric shock                                                                                                    |
| Warning |          | Moving parts                                                                                                    |
| Warning | *        | Laser beam                                                                                                    |

| Word    | lcon           | Indicates                                                                       |
|---------|----------------|---------------------------------------------------------------------------------|
| Caution | <u> </u>       | Ignoring this warning could cause injury or damage to property.                 |
| Note    | $\overline{i}$ | Indicates additional important information.                                     |
|         |                | The use of heat-resistant gloves is mandatory when you carry out these actions. |

#### **Safety information**

Before using this Océ product, make sure that you read and understand the safety information which is part of the user documentation. You can download the safety information via http://global.oce.com/support/ or, if applicable, find it on the user documentation CD/DVD that is delivered together with the machine or obtain the safety information from your local Océ representative. To avoid potential hazards, maintenance is strictly preserved to properly qualified and trained service technicians.

# **Available documentation**

## Introduction

This manual is part of a complete documentation set. The following table shows a complete overview of the available documentation.

#### **Available documentation**

Available documentation

| Product                                  | Documentation                                                                                  | Medium                                                                                                    |  |
|------------------------------------------|------------------------------------------------------------------------------------------------|----------------------------------------------------------------------------------------------------|--|
| The Océ TC4                              | User manual - Operating information                                                            | <ul> <li>On http://glob-al.oce.com/support/<br/>Available as a PDF file in multiple languages.</li> <li>On CD-ROM<br/>Available as a html document and as a PDF file in multiple languages.</li> </ul> |  |
|                                          | User manual - Safety information                                                               | On http://glob-al.oce.com/support/ Available as a PDF file in multiple languages.                                                                                                    |  |
| The Océ TC4 Power Log-<br>ic® controller | Océ TDS-TCS connectivity manual.                                                               | CD-ROM, as a PDF file in English only.                                                                                                    |  |
|                                          | Integrated Océ TC4 Pow-<br>er Logic <sup>®</sup> controller appli-<br>cation on-line help      | Embedded in the application, as an on-line help file in 20 languages.                                                                                                    |  |
| Océ Account Center                       | Océ Account Center User<br>Manual                                                              | CD-ROM, as a PDF file in multiple languages.                                                                                                    |  |
|                                          | Océ Account Logic on-<br>line help.                                                            | Embedded in the application, as an on-line help file in multiple languages.                                                                                                    |  |
|                                          | Océ Account Console on-<br>line help.                                                          | Embedded in the application, as an on-line help file in multiple languages.                                                                                                    |  |
| Océ License Logic                        | Océ License Logic on-line help Embedded in the apption, as an on-line he in multiple languages |                                                                                                    |  |

| Product Documentation                         |                                                | Medium                                                                      |  |
|-----------------------------------------------|------------------------------------------------|-----------------------------------------------------------------------------|--|
| Power Logic <sup>®</sup> controller<br>Remote | Power Logic® controller<br>Remote on-line help | Embedded in the application, as an on-line help file in multiple languages. |  |
| Océ Repro Desk                                | Océ Repro Desk User<br>Manual                  | CD-ROM, as a PDF file in multiple languages.                                |  |
|                                               | Océ Repro Desk on-line<br>help                 | Embedded in the application as on-line help file in multiple languages.     |  |

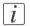

#### Note:

Visit Océ on the internet at http://global.oce.com/support/ for the latest information.

# How to use this manual

#### Introduction

You can access a topic quickly with the following methods.

- Refer to the alphabetical index at the end of the manual.
- Refer to the table of contents at the beginning of this manual.
   Before you turn to the complete table of contents, you can also use the following table to find a topic quickly.

This manual contains the following chapters.

| Chapters | Section                                               | Topics                                                                                                    |  |
|----------|-------------------------------------------------------|----------------------------------------------------------------------------------------------------|--|
| 1        | Introduction                                          | contains a general introduction to the Océ<br>TC4 and the concept, including a general de-<br>scription of the main features.                                                                                                    |  |
| 2        | Use scanner                                           | <ul> <li>introduction</li> <li>basic and extended scan-to-file jobs</li> <li>scan job management on the Océ TC4         Power Logic® controller application</li> <li>scan destination management on the Océ         TC4 Power Logic® controller application</li> </ul> |  |
| 3        | Power Logic <sup>®</sup> controller Remote            | <ul> <li>introduction</li> <li>Install and start the application</li> <li>Use the application</li> </ul>                                                                                                    |  |
| 4        | Océ TC4 Power Log-<br>ic® controller applica-<br>tion | <ul> <li>introduction</li> <li>concepts of Scan jobs, Scanner templates,</li> <li>Preferences and Configuration</li> </ul>                                                                                                    |  |
| 5        | The Océ Publisher<br>Copy option                      | <ul> <li>Overview of Océ Publisher Copy</li> <li>Copy settings related to the scanner</li> <li>Do a basic copy job ('Direct copy mode' enabled)</li> <li>Do an extended copy job ('Direct copy mode' disabled)</li> </ul>                                              |  |

| Chapters   | Section                 | Topics                                                                                                    |  |
|------------|-------------------------|----------------------------------------------------------------------------------------------------|--|
| 6          | Océ License Logic       | <ul> <li>introduction</li> <li>perform tasks in the Océ License Logic application</li> </ul>                                 |  |
| 7          | Océ Account Center      | <ul><li>Océ Account Logic</li><li>Océ Account Console</li></ul>                                                              |  |
| 8          | Maintain the Océ<br>TC4 | maintain the scanner                                                                                                    |  |
| Appendix A | Overview and tables     | <ul> <li>overview of the system</li> <li>overview of the graphical operator panels</li> <li>system specifications</li> </ul> |  |
| Appendix B | Miscellaneous           | Reader's comment sheet<br>Addresses of local Océ organizations                                                               |  |
| Index      | Index                   | in the manual with the use of key words.                                                                                     |  |

# The product concept and complete workflow

#### **Definition**

A complete Océ solution includes several different hardware and software products to manage your complete document workflow. The complete document workflow includes several different jobs and documents. The following illustration gives an overview of a complete Océ solution and the document workflow.

#### Illustration

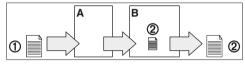

[10] Overview of the system set-up and control.

#### **Different documents**

The complete workflow includes the following different documents.

| Nr. | Document |
|-----|----------|
| 1   | Original |
| 2   | File     |

#### **Different products**

The complete Océ solution is a combination of the following elements.

- Scanner (A)
- Controller (B)
- Document management software.

# Different jobs

The arrows in the illustration show the different possible jobs. The complete document workflow of the Océ solution includes the following different jobs.

- Scan-to-file job.

  A scan-to-file job starts with an original (1) and ends with a file (2).
- Set-up and control the complete workflow.

## Do which job where

Use the following products to do the following jobs.

- Scan-to-file jobs on the scanner operator panel
- Set up and control the complete workflow on the controller.

# The Océ TC4 key concepts

#### Green key principle

The Océ TC4 is a very user-friendly scanner. The scanner is very easy to operate. The scanner templates offer you extended ease of use because you can use them to store preferred combinations of settings.

## Scanner templates

The scanner offers you a number of customizable templates for the job settings of a scan job. The scanner templates allow you to store your preferred job settings. To start a job you simply select a template on the scanner operator panel and press the green start key. Templates can be managed in the Océ TC4 Power Logic® controller application.

# Océ Scan Logic®

The Océ TC4 offers a scan-to-file functionality. Documents are scanned and then stored digitally. Ten customized scan destinations are supported. Scan jobs and scan destinations can be managed in the Océ TC4 Power Logic® controller application.

#### **Network connectivity**

The Océ TC4 supports a number of popular network protocols. This means that it can be used in multiple networking environments such as TCP/IP® Pserver (IPX/SPX). You can configure the system in the network via the Océ TC4 Power Logic® controller application.

### **User interaction**

#### Introduction

The user can communicate with the Océ TC4 from local locations and remote locations.

#### **Operator panels**

The Océ TC4 offers the following user interfaces.

A scanner operator panel for the scanner allows you to define the settings for scan jobs but also allows you to set scanner settings.

# Integrated Océ TC4 Power Logic® controller application

The Océ TC4 Power Logic<sup>®</sup> controller application supports a centralized workflow. Only one application with a transparent and intuitive layout where you can perform many tasks based on user role defined access. Separate work spaces give you a full overview and full control on scan job management, but also allows you to manage your scanner templates, system preferences and network connectivity settings. You can also monitor the status of your system in this application.

Power Logic controller Remote enables you to access the integrated Océ TC4 Power Logic<sup>®</sup> controller application from any networked workstation.

#### The Océ TC4 users

#### Introduction

The Océ TC4 will be used by various users within your company or department. Depending on the tasks that you need to perform on the Océ TC4 you may need certain access rights to the Océ TC4 and the Océ TC4 Power Logic® controller. The access rights are appointed by your company. Please contact the person responsible for the scanner to find out what rights and user role you need to work with the Océ TC4. With the appointment of the user roles and the dedicated workspaces you can fully customize the scanner to fit with your workflow.

On the Océ TC4 the following user roles can be identified.

# Overview of user rights per workspace in the Océ TC4 Power Logic® controller

The table below indicates if the users have read rights or only view rights in the 4 main workspaces.

- X: indicates that the user has full rights in this workspace
- o: indicates that the user is only allowed to view the information in the workspace
- 1: indicates that the user can switch scanner templates from the template library to the scanner operator panel.
- 2: indicates that the user is allowed to lock or unlock scan destinations.

| Workspace —>         | 'Scan jobs'    | Scanner        | 'Prefer- | 'Configura- |
|----------------------|----------------|----------------|----------|-------------|
| User role            |                | 'Templates'    | ences'   | tion'       |
| 'Anonymous'          | X              | 0              | 0        | 0           |
| Repro operator       | X              | O <sup>1</sup> | 0        | 0           |
| Key operator         | X <sup>2</sup> | X              | X        | 0           |
| System administrator | 0              | 0              | 0        | X           |

#### 'Anonymous' user

The 'Anonymous' user is a common user who uses the Océ TC4 for scan jobs. The common or walk-up user has no permission to change the system settings.

In the integrated Power Logic<sup>®</sup> controller application, the anonymous user can delete his or her own scan-to-file jobs in the 'Scan jobs' workspace.

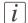

#### Note:

You do not have to logon to the Océ TC4 Power Logic<sup>®</sup> controller application when you are an 'Anonymous' user.

#### Repro operator

The repro operator is responsible for the daily use of the Océ TC<sub>4</sub> in a central repro department. This person makes scans on the scanner.

In the integrated Power Logic<sup>®</sup> controller application, the repro operator has no permission in the 'Preferences' and 'Configuration' workspaces, limited permission in the 'Templates' workspace and full permission in the 'Scan jobs' workspaces.

#### **Key operator**

The key operator is responsible for the ongoing management of the scanner and the availability of the scanner for all users. In a large organization he or she will be responsible for the smooth production of documents and scanned files from external departments. The key operator will also have to ensure that the staff of the internal department are able to perform their tasks swiftly and efficiently.

In the integrated Power Logic<sup>®</sup> controller application, the key operator has full permission in all workspaces ('Scan jobs', 'Templates', 'Preferences') except the 'Configuration' workspace, which is the responsibility of the system administrator.

## System administrator

The system administrator is responsible for the installation and configuration of the Océ TC4 in its environment. This person defines the security settings and manages licenses. In the integrated Power Logic<sup>®</sup> controller application, the system administrator has exclusive permission in the 'Configuration' workspace.

#### **Océ Service**

Dedicated user mode for service purposes.

# Get to know the Océ TC4

## The Océ TC4

#### The configuration of the Océ TC4

The Océ TC4 is a high quality and fast wide format color scanner for scanning engineering documents. The Océ TC4 is available as a scanner only configuration. The Océ TC4 offers scan-to-file functionality. The Océ TC4 can be adapted to the fit in just the way you want it.

# The Océ TC4 components

#### Introduction

The Océ TC4 is available as a scanner which can scan-to-file The Océ TC4 consists of the following components.

| Number | Component                       |
|--------|---------------------------------|
| 1      | Scanner                         |
| 2      | Océ TC4 Power Logic® controller |

#### The Océ TC4 scanner

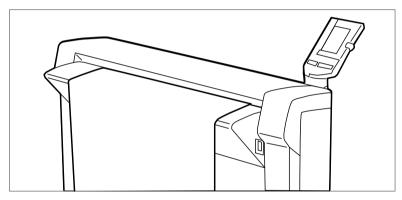

[11] scanner

Use the Océ TC4 scanner to make scan-to-file jobs, in color, grayscales or black and white.

# The Océ TC4 Power Logic® controller

The Océ TC4 is equipped with a Océ TC4 Power Logic<sup>®</sup> controller which helps you to make optimum use of your scanner.

On the Océ Power Logic  $^{\otimes}$  controller an integrated application runs which allows you to control your entire workflow.

User role defined access allows you to log on to the following workspaces.

- 'Scan jobs'. In this workspace you can manage your scan-to-file jobs and scan job destinations on the controller and on the network.
- Scanner 'Templates'. In this workspace you customize and maintain the scan templates that are visible on the scanner operator panel of the scanner.

- Preferences'. In this workspace you have a transparent overview of all the system defaults of the scanner and controller.
- 'Configuration'. In this workspace you manage all settings related to network connectivity, security.
- The system control bar is always visible in the application and provides you with status information about the scanner and controller. It monitors the set memory to display the available storage space on the controller.

#### Optional software

You can order the following optional features for the Océ TC4 Power Logic® controller.

#### ■ Account Logging.

Account Logging is for accounting purposes, the Océ TC<sub>4</sub> Power Logic<sup>®</sup> controller is able to keep track of all your jobs. For each job the job information is stored.

#### ■ Océ Publisher Copy.

This option allows you to send a scanned document directly to the Océ ColorWave 600 printer.

# Turn on and off the Océ TC4

#### Introduction

You can turn on and off the Océ TC4 scanner. The Océ TC4 Power Logic<sup>®</sup> controller is switched on and off separately from the scanner. You do not have to use a specific order in which you turn on and off the Océ TC4 and scanner.

## Power On / off

| Part                                  | Action                                                                                                    |
|---------------------------------------|----------------------------------------------------------------------------------------------------|
| Scanner                               | Use the On / Off switch at the front underneath the original feed table on the scanner to turn on and off the scanner.                                                                                                    |
| Océ TC4<br>Power Logic®<br>controller | Use the power key at the front of the controller.  Use the On / off key.  When the controller is on:  Press the key only once and wait 30-60 seconds. The green LED of the key turns off to indicate that the controller is turned off. Keep the key pressed for 4 seconds to immediately turn off the controller. When the controller is off:  Press the key only once to start up the controller. The green LED is turned on when you press the key.  You can also shut down the controller in the Océ TC4 Power Logic® controller application. Access the System menu in the top toolbar to do so. |

# **Chapter 2 Use the Océ TC4**

This chapter describes how to use the scanner.

# Use the scanner operator panel

#### Introduction

Use the scanner operator panel to define the job settings. You can define the job settings in two ways.

- Use the left softkeys and the scroll wheel.You can use this method if you prefer a general step by step method.
- Use the scroll wheel and scroll-wheel key only.
   You can use this method if you prefer a fast method.

Note that the scanner operator panel also uses icons to explain a setting. The following illustration shows the scanner operator panel. For more information about the keys on the 'Scanner operator panel' on page 179

#### Illustration

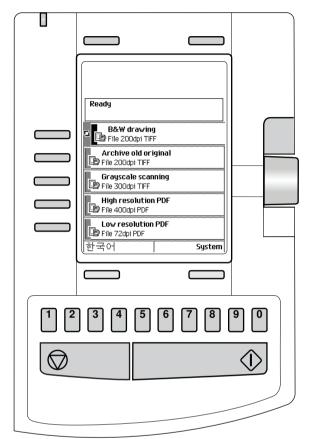

[12] The operator panel of the Océ TC4 scanner

#### Define job settings with the left soft keys and the scroll wheel

- 1. Select a job template with one of the left softkeys. The top 5 settings appear.
- 2. Find a setting with the scroll wheel.

  A small rectangle in front of a setting name indicates the focus of the scroll wheel.
- 3. Select a setting with the left softkey.

  There are several types of settings. The behavior of the scanner operator panel and the definition of a setting depends on the type of setting you selected. You can select one of the following types of settings.

- A setting that contains two values only, like 'On' or ' Off'.

  When you select this setting while the setting was not in focus, the setting becomes in focus. When you select this setting while the setting was already in focus, the setting stays in focus and there are no changes.
  - Change the value of the setting with the left softkey. The value and icon changes.
- A setting that contains a list of values, like 'Lighter/darker'.
   Define the required value with the scroll wheel. The value and icon changes.
- A setting that contains a list of settings, like 'Original type'.
   Define the required value with the scroll wheel. The value and icon changes.
   Select the next setting of the list of settings with the left softkey.

# *i* Note:

You can enter a numeric value with the numeric keys. To enter a negative numeric value, scroll to a negative value first and than enter the value with the numeric keys.

- 4. Select 'Close' with the lower-right softkey.
- 5. Repeat from step 4 to define the next setting.

# *i* Note:

Use the 'Defaults' option at the lower-left key to set all settings of the job template to default.

# Define job settings with the scroll wheel and scroll-wheel key only

- Focus on a job template with the scroll wheel.
   A small diamond in front of a template indicates the focus of the scroll wheel.
- 2. Select a job template with the scroll-wheel key. The top 5 settings appear.
- 3. Find a setting with the scroll wheel.
  A small rectangle in front of a setting name indicates the focus of the scroll wheel.
- 4. Select the setting with the scroll-wheel key. There are several types of settings. The behavior of the scanner operator panel and the definition of a setting depends on the type of setting you selected. You can select one of the following types of settings.
  - A setting that contains two values only, like 'On' or 'Off'. Change the value of the setting with the scroll-wheel key to change the value of the setting. The value and icon changes.
  - A setting that contains a list of values, like 'Lighter/darker'.
     Open the setting with the scroll-wheel key.
     Define the required value with the scroll wheel. The value and icon changes.
     Close the setting with the scroll-wheel key.

• A setting that contains a list of settings, like 'Original type'.

Focus on a setting with the scroll wheel. The bold text of a value indicates the focus of the scroll wheel. The icon changes.

Open the setting with the scroll-wheel key. The list of values appears.

Open the setting with the scroll-wheel key.

Define the required value with the scroll wheel. The value and icon changes.

Close the setting with the scroll-wheel key.

# *i* Note:

You can enter a numeric value with the numeric keys. To enter a negative numeric value, scroll to a negative value first and than enter the value with the numeric keys.

- 5. Select 'Close' with the lower-scroll-wheel key.
- 6. Repeat from step 4 to define the next setting.

# *i* Note:

Use the 'Defaults' option at the lower-left key to set all settings of the job template to default.

# Basic scan-to-file jobs on the scanner

# Introduction to scan-to-file jobs

#### Introduction

A basic scan-to-file job takes two steps. Feed the original and press the start key. Every other type of scan-to-file job, where you change the scan-to-file settings, is called an extended scan-to-file job. An extended scan-to-file job takes one additional step. Define the scan-to-file job settings on the scanner operator panel. The scanner operator panel shows five scan-to-file job templates. The scan-to-file job templates provide access to the different settings per scan-to-file job template. When you select a scan-to-file job template, the scanner operator panel shows the top 5 settings of the selected scan-to-file job template. The top 5 settings are the most often used settings. You can define the top 5 settings and their values for each scan-to-file job template with the Océ TC4 Power Logic® controller application. You can use the scroll wheel to see the other settings. After you start a scan-to-file job, you can manage your jobs from the 'Scan jobs' workspace in the Océ TC4 Power Logic® controller application.

#### Illustration

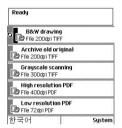

[13] The scan-to-file job templates

# Steps in a basic scan-to-file job

- 1. Feed the original.
- **2.** Press the green start key.

#### Result

You get a digital file of your original.

#### Steps in an extended scan-to-file job without fine tuned job templates

- 1. Feed the original.
- 2. Define the scan-to-file job settings at the scanner operator panel.
  - Open a template.
  - Select the first setting and define the value.
  - Select the second setting and define the value.
  - **.**..
  - Select the last setting and define the value.
- 3. Press the green start key.

#### Result

The second step takes several additional actions.

#### Steps in an extended scan-to-file job with fine tuned job templates

- 1. Feed the original.
- Define the job settings. Select the required template at the scanner operator panel and change the pre-defined settings only if necessary.
- 3. Press the green start key.

#### Result

You get a tuned digital file of your original.

# Do a basic scan-to-file job

#### Introduction

This section describes a general workflow for a basic scan-to-file job.

#### Before you begin

If you must enter the same value for a setting very often, you can set this value as the default value for that setting in the Océ TC4 Power Logic® controller application. After you press the start key, the scanner operator panel always shows the job number and status of the job. A scan-to-file job appears in the selected destination of the 'Scan jobs' workspace.

#### How to do a basic scan-to-file job on the Océ TC4

Place the original face down and right aligned.
 The scanner takes the original.

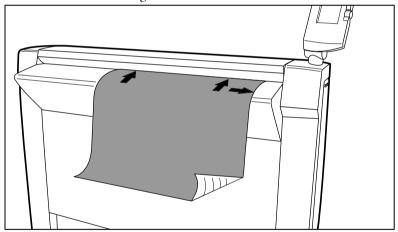

[14] Place the original face down and right aligned.

2. Press the green start key.

#### Result

The scanner scans the original and the sends the scanned file to the default scan-to-file destination.

# Do an extended scan-to-file job

#### Introduction

This section describes a general workflow for an extended scan-to-file job.

#### Before you begin

If you must enter the same value for a setting very often, you can set this value as the default value for that setting in the Océ TC<sub>4</sub> Power Logic<sup>®</sup> controller application. After you press the start key, the scanner operator panel always shows the job number and status of the job. A scan-to-file job appears in the selected destination of the 'Scan jobs' workspace.

#### How to do an extended scan-to-file job on the Océ TC4

1. Place the original face down and right aligned. The scanner takes the original.

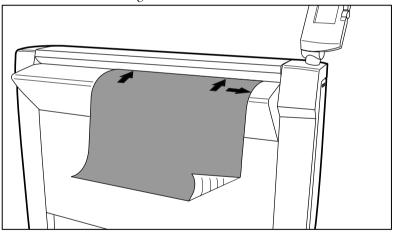

[15] Place the original face down and right aligned

2. Select a template.

3. Define the job settings.

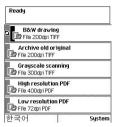

[16] The top 5 settings of a scan job template

#### 'Available settings for scan-to-file jobs' on page 38

- Scroll to a setting.
- Select a setting with the left softkey.
- Scroll to the required value.
- Select the next setting with the left softkey.
- Scroll to the required value.
- Select 'Close' to close the setting.
- Repeat the selection of settings from bullet 3 if you need to define more settings.
- 4. Press the green 'Start' key.

#### Result

The scanner scans the original and sends the scanned file to the defined scan-to-file destination.

# Stop a scan-to-file job

#### Introduction

You can stop a scan-to-file job with the red stop key at the scanner operator panel.

#### How to stop a scan-to-file job

1. Press the red stop key.

#### Result

When you press the red stop key while the scanner scans, the scan process stops. The scanner rewinds the original and the scan-to-file job is cancelled.

When you press the red stop key while the scanner rewinds, the rewind process continues. The scan-to-file job is cancelled.

# **Extended scan-to-file jobs**

# Available settings for scan-to-file jobs

#### The scan-to-file settings

| Setting          | Description                                                                                                    |
|------------------|----------------------------------------------------------------------------------------------------|
| 'Destination'    | Use this setting to define the default destination for scanto-file jobs on the controller. You can define a maximum of 10 remote destinations and one of these destinations is the default destination.                                                                                 |
| 'File type'      | Depending on the color mode and file type you select the values for the compression mode and organization will change. For some File types, the Compression and Organization settings cannot be set in all situations. "File type" on page 40 Available file types:  PDF TIFF JPEG CALS |
| 'Resolution'     | Use this setting to define the resolution of the scanned images. The higher the resolution you select, the finer the image quality but the larger the file size. "Resolution" on page 42                                                                                                |
| 'Original type'  | Use this setting to define the type of original for your scan-to-file jobs. The defined type influences the quality of the output. "Original type" and background compensation" on page 43                                                                                              |
| 'Original width' | Use this setting to define the width of the original that the scanner scans. "Original width" on page 44                                                                                                    |
| 'Remove strip'   | Use this setting to define blank areas on the sides of the scanned image. "Remove strip" on page 45                                                                                                    |

| Setting          | Description                                                                                                    |  |
|------------------|----------------------------------------------------------------------------------------------------|--|
| 'Mirror'         | Use this setting to create a mirrored image of an original. Mirroring occurs in the transport direction. (The image is mirrored along the vertical axis.)                            |  |
| 'Lighter/darker' | Use this setting to define the exposure of the original. Negative values mean less exposure and darker scanned output. Positive values mean more exposure and grayer scanned output. |  |
|                  | Note: This setting can only be set if the color mode you select is gray or black and white.                                                                                          |  |

#### 'File type'

Depending on the color mode and file type you select the values for the compression mode and organization will change. For some File types, the Compression and Organization settings cannot be set in all situations.

#### Color mode: Grayscale

| Color mode  | File type | Compression           | Organization                            |
|-------------|-----------|-----------------------|-----------------------------------------|
| 'Grayscale' | 'TIFF'    | ■ 'None' ■ 'Packbits' | ■ 'Raw' ■ 'Tiled' ■ 'Striped'           |
|             | 'PDF'     | ■ 'None'<br>■ 'Flate' | Not available                           |
|             |           | ■ JPEG                | Quality  Maximum  High  Medium  Minimum |
|             | JPEG      |                       | Quality  Maximum  High  Medium  Minimum |

#### Color mode: Black and White

| Color mode    | File type | Compression                                                                     | Organization                  |
|---------------|-----------|---------------------------------------------------------------------------------|-------------------------------|
| 'Black&white' | 'TIFF'    | <ul><li>'None'</li><li>'Group 3'</li><li>'Group 4'</li><li>'Packbits'</li></ul> | ■ 'Raw' ■ 'Tiled' ■ 'Striped' |
|               | 'PDF'     | ■ 'None' ■ 'Flate' ■ 'Group 4'                                                  | Not available                 |
|               | 'CALS'    | Not available                                                                   | Not available                 |

#### Color mode: Color

| Color mode | File type | Compression                   | Organization                            |
|------------|-----------|-------------------------------|-----------------------------------------|
| 'Color'    | 'TIFF'    | ■ 'None'<br>■ 'Packbits'<br>■ | ■ 'Raw' ■ 'Tiled' ■ 'Striped'           |
|            | 'PDF'     | ■ 'None' ■ 'Flate'            | Not available                           |
|            |           | ■ JPEG                        | Quality  Maximum  High  Medium  Minimum |
|            | JPEG      | Not available                 | Quality  Maximum  High  Medium  Minimum |

#### 'Resolution'

Use this setting to define the resolution of the scanned images. The higher the resolution you select, the finer the image quality.

Select the required scan resolution with the scroll wheel.

| Setting      | Value in dots per inch                                                                                                    |
|--------------|----------------------------------------------------------------------------------------------------|
| 'Resolution' | <ul> <li>'72 dpi'</li> <li>'100 dpi'</li> <li>'150 dpi'</li> <li>'200 dpi'</li> <li>'300 dpi'</li> <li>'400 dpi'</li> <li>'600 dpi'</li> </ul> |

# i Note:

A higher resolution increases the file size.

# 'Original type' and background compensation

Use the 'Original type' setting to define the type of original for scan-to-file jobs. The defined type influences the quality of the output.

Use the 'Backgnd comp' setting to define the background compensation for your original. Select the type of original and the background compensation with the scroll wheel.

| Setting         | Color mode    | Value                                                                                                    |
|-----------------|---------------|----------------------------------------------------------------------------------------------------|
| 'Original type' | 'Color'       | <ul> <li>□ 'Artwork' for paper</li> <li>□ 'Lines&amp;Text'</li> <li>□ 'Photo'</li> <li>□ 'Map' for transparencies</li> </ul>                                                                                                    |
|                 | 'Black&white' | <ul> <li>Lines&amp;Text' for paper</li> <li>'Grays&amp;Lines'</li> <li>'Dark original'</li> <li>'Blueprint'</li> <li>'Transparent' for transparencies</li> <li>'Photo'</li> </ul>                                                                                         |
|                 | 'Grayscale'   | <ul> <li>'Lines&amp;Text' for paper</li> <li>'Grays&amp;Lines'</li> <li>'Dark original'</li> <li>'Blueprint'</li> <li>'Transparent' for transparencies</li> <li>'Photo'</li> </ul>                                                                                        |
| 'Backgnd comp'  |               | When the background on the original has pollution, use this setting to improve the quality of the background.  The compensation depends on the type of the originals. If enabled, the background compensation for 'Photo' or 'Grays&Lines' originals is a standard value. |
|                 |               | Value ■ Auto ■ On ■ Off                                                                                                    |

# 'Original width'

Use this setting to define the width of the original that the scanner scans.

Select one of the following.

| Setting    | Icon     | Result                                                                                                    |
|------------|----------|----------------------------------------------------------------------------------------------------|
| 'Auto'     |          | The scan width is automatically determined based on the actual width of the original.                                                                                     |
| 'Standard' | A4<br>←→ | Use this setting to a 'Standard' width of the original.  The standard widths that you can select depend on the media series that you selected in the Océ Settings Editor. |
| 'Custom'   | ×yz      | Custom-selected width. Use this setting if the 'Auto' setting or the 'Standard' setting does not give the required result.                                                |

# 'Remove strip'

Use the 4 settings below to define the blank areas around the image.

#### Remove strips

| Setting Setting                | Icon | Result                                                                                                    |
|--------------------------------|------|----------------------------------------------------------------------------------------------------|
| 'Remove strip' -<br>'Leading'  | é    | Use this setting to remove a strip at the top of the image. This action decreases the image length.  **Note:* The top side of the image is the side that you first feed into the scanner. |
| 'Remove strip' -<br>'Trailing' | é    | Use this setting to remove a strip at the bottom of the image. This action decreases the image length.                                                                                    |
| 'Remove strip' -<br>'Left'     | é    | Use this setting to remove a strip from the left side of the image/original viewed from the face-up direction. This action decreases the image width.                                     |
| 'Remove strip' -<br>'Right'    | é    | Use this setting to remove a strip from the right side of the image/original viewed from the face-up direction. This action decreases the image width.                                    |

# Scan jobs on the Océ TC4 Power Logic® controller application

#### Scan jobs management

#### 'Scan jobs' workspace

The 'Scan jobs' workspace in the Power Logic® controller application allows you to configure your scan jobs workflow.

The 'Scan jobs' workspace is divided in three areas that manage the complete scan jobs workflow.

Areas in the Scan jobs workspace

| Scan jobs<br>workspace         | Description                                                                  |
|--------------------------------|------------------------------------------------------------------------------|
| Destinations on the controller | Define and manage the local scan destinations.                               |
| Remote destinations            | Define and manage the remote scan destinations.                              |
| Scan job view area             | View scanned documents or view or edit the properties of a scanned document. |

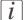

#### Note:

Not all options are available to all users. You must log on as a key operator to perform all tasks in the 'Scan jobs' workspace.

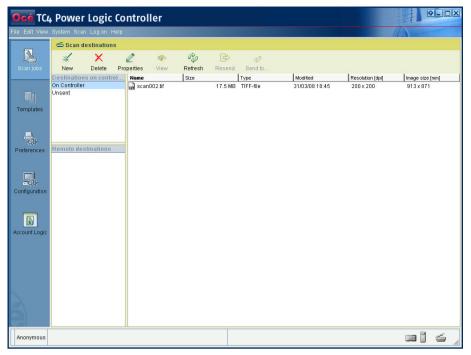

[32] Scan jobs workspace

#### Scan destinations on the controller

In this area of the workspace you find the default destination of the scan jobs. By default, all the scan jobs are stored on the controller. The default scan job destination cannot be deleted.

Use the toolbar at the top of the 'Scan jobs' workspace to create, edit and delete the local scan job destinations on the controller.

The Scan destination area also gives access to the Unsent scan jobs folder. These jobs must go to a remote destination but cannot be delivered. The jobs are temporarily stored in the Unsent scans folder on the controller.

#### Remote destinations

You can create scan job destinations at a remote location instead of at a local destination on the controller. The remote scan destinations area displays the remote destinations that you create. The remote destination is a directory on a workstation that is accessible through the network.

Use the toolbar at the top of the 'Scan jobs' workspace to create, edit and delete the remote scan job destinations.

When you select a remote scan job destination the jobs that are stored at the selected destination are displayed in the right hand side of the workspace, the 'Scan jobs' view area.

#### Scan jobs view area

The 'Scan jobs' view area displays all the scan jobs that are stored at the selected scan destination. The 'Scan jobs' view area can give access to the scan jobs at the local and remote destinations. You can select a file from the list and view the file properties. Some properties, for example the scan job name can be edited.

Use the toolbar at the top of the 'Scan jobs' workspace to delete, view, edit or send the selected scan job(s).

# *i* Note:

Only a scan job that is stored at a local destination on the controller can be opened with the view application Océ View Station LT<sup>®</sup>. Océ View Station LT<sup>®</sup> is only accessible from the controller. Power Logic controller Remote does not support this functionality.

#### Manage scan destinations in the 'Scan jobs' workspace

#### Introduction

A scan destination is a place where you send your scanned file to for storage. You can create, delete and lock scan destinations. You can also define automatic file naming to ensure your files get the desired names.

A scan destination can also be a file server or a PC of an end user. It is better to select remote destinations instead of the local ones. The local destinations are temporary and cannot contain a lot of scanned files.

#### Before you begin

All users have access to the 'Scan jobs' workspace. Make sure you log in as key operator to the Océ TC4 Power Logic® controller application to have all rights.

A key operator can determine whether a scan destination can be modified by another user. This is done by locking and unlocking a destination.

#### Illustration

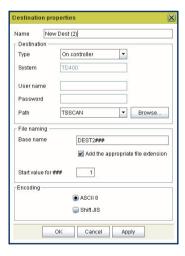

#### Create a local destination

- 1. Click the 'Scan jobs' icon in the vertical icon toolbar.
- 2. Select the 'On controller' area in the 'Scan jobs' workspace.
- 3. Open the 'File' menu and select 'New' or click the 'New' button in the toolbar. A secondary window appears in which you can define the properties of the new local destination.

- 4. Enter a logical name for the destination in the 'Name' text box. This logical name also appears on the scanner operator panel.
- 5. Select 'On controller' from the 'Type' drop-down list box.
- **6.** Enter a path of the target folder in the 'Path' text box. You can also click the 'Browse...' button to select the path.
- 7. Click Ok to accept the destination properties.

#### Create a network destination with SMB

- 1. Creating a shared folder on a workstation. For example c:\Scan
- 2. In the 'Scan jobs' area open the 'File' menu and select 'New' or click the 'New' button in the toolbar. The properties window appears.
- 3. Select SMB from the 'Type' drop-down list box.
- 4. Enter the system name of the workstation where you created the shared folder.
- *i* Note:

Make sure that you enable the setting 'NetBIOS over TCP/IP' in the Power Logic controller application to resolve the system name

- i Note:
  - Find the system name of the workstation on the control panel of the workstation (Control panel Network Identification System name)
  - 5. Enter the system name of the remote location and click 'Find' to identify the system location easily.
  - 6. Enter the path name. This is the name of the shared folder on your workstation. For Windows NT®, Windows® 2000 and XP, use the DOS name of the shared folder. For Windows 95/98® use the folder name. This is case sensitive.
  - 7. Enter a path of the target folder in the 'Path' text box. You can also click the 'Browse...' button to select the path.
  - **8.** If you have set a username and a password for the shared folder on the workstation, then enter the username and the password in the required fields.
  - 9. Set the required file naming properties
  - 10. Click Ok.

The Power Logic<sup>®</sup> controller application connects to the new SMB destination. The 'Scan jobs' view area then shows the contents of the new SMB destination.

#### Create a web destination with FTP

1. Create a home directory and a subdirectory on a workstation. For example c:Ftp/Scan

- 2. Enable FTP on the workstation
- 3. In the 'Scan jobs' area open the 'File' menu and select 'New' or click the 'New' button in the toolbar. The properties window appears.
- 4. Select FTP from the 'Type' drop-down list box.
- 5. Enter the system name of the workstation where you created the shared folder. Find the system name of the workstation on the control panel of the workstation (Control panel Network Identification System name)
- **6.** Enter the system name of the remote location and click 'Find' to identify the system location easily.
- 7. Enter the path name. This is the name of the shared folder on your workstation. For Windows NT®, Windows® 2000 and XP, use the DOS name of the shared folder. For Windows 95/98® use the folder name. This is case sensitive.
- **8.** For access to the directory on the workstation through FTP, a user name and password is set on the FTP server that runs on the workstation. Enter this user name and this password in the required fields on the properties window.
- 9. Set the required file naming properties
- 10. Click Ok.

The Power Logic® controller application connects to the new FTP destination. The 'Scan jobs' view area then shows the contents of the new FTP destination.

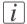

#### Note:

You can create up to 10 destinations. Names in Japanese can only be entered for remote destinations in SMB.

#### Lock a scan destination

- 1. Select a scan destination.
- 2. Open the 'File' menu and select 'Properties'.
- **3.** Check the 'Locked' check box.
- **4.** Click Ok to accept the scan destination settings. The destination properties are now locked.

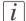

#### Note:

This option is only available if you are logged on as a key operator.

#### Unlock a scan destination

- 1. Select a scan destination.
- 2. Open the 'File' menu and select 'Properties'.

- 3. Uncheck the 'Locked' check box.
- **4.** Click OK to accept the destination settings. The destination properties are now unlocked.

# i Note:

This option is only available if you are logged on as a key operator.

#### Delete a scan destination

- 1. Select a destination.
- 2. Open the 'File' menu and select 'Delete' or click the 'Delete' button in the toolbar. The selected scan destination is deleted.

# *i* Note:

You are not able to delete the last scan destination.

#### Scan jobs tasks

#### Introduction

The 'Scan jobs' workspace in the Océ TC4 Power Logic<sup>®</sup> controller application allows you to configure and manage the scan job settings and the scan destinations. In addition you can manage your scan jobs workflow. You only set up your scan workflow once. Thereafter, the main tasks in the scanning process take place at the scanner where you define the individual scan job settings.

#### Scan destinations

#### Actions

- Create, edit, delete scan destinations on the controller and on the network
- Create protected scan destinations (only possible for authorized user: key operator)

#### Scan-to-file jobs

#### Actions

- Define the settings for automatic file naming
- View scanned files stored at various destinations
- Check the properties of a scanned file
- Delete scanned files
- Resend scanned files
- Send scanned files to another destination
- Retrieve files via FTP

#### **Define file names**

#### Introduction

You can define the file names in the following two methods.

- 1. by automatic file number definition for all originals in the scan-to-file job
- 2. by manual file name definition per original in the scan-to-file job.

#### Illustration

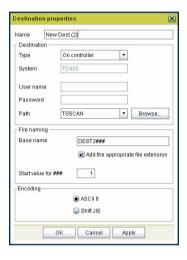

#### **Automatic file number definition**

- 1. Select a destination in the 'Scan jobs' workspace.
- 2. Open the 'File' menu and select 'Properties'. The 'properties' window appears.
- 3. Enter a name in the 'Base name' text box. Do not change the '###' part, this part is used for automatic file name numbering. Océ Scan Logic replaces '###' by an ascending number. You can put dots in the 'Base name'.
- 4. Check or uncheck the check box 'Add the appropriate file extension' to add or leave out the file extension. Set the file extension in the 'Preferences' workspace of the Power Logic<sup>®</sup> controller application.
- 5. Enter the start value for the automatic file naming in the 'Start value for ###' field.
- **6.** Click 'Ok' to accept the file naming properties.
- 7. Scan the originals. You can scan now with automatic file name numbering. Select the above destination on the scanner operator panel and set all scan-to-file properties. While you scan, the scanner operator panel displays the file name.

#### Manual file name definition

- 1. Select a destination in the 'Scan jobs' workspace.
- 2. Open the 'File' menu and select 'Properties'. The 'properties' window appears.
- 3. Check or uncheck the check box 'Add the appropriate file extension' to add or leave out the file extension. Set the file extension in the 'Preferences' workspace of the Power Logic<sup>®</sup> controller application.
- 4. Enter a name in the 'Base name' text box. Remove the '###' part, this part is used for automatic file naming. You can put dots in the 'Base name'.
- 5. Click 'Apply' to accept the destination properties. The 'properties' window stays open and is ready for the next scan-to-file action after the current original is scanned.
- 6. Scan the original.
- 7. Repeat step 4, 5 and 6 for each original.

#### View the properties of the scanned file

#### **Purpose**

Check the properties of a scanned file.

#### Before you begin

Make sure you have sufficient permissions when you log on to the Océ TC<sub>4</sub> Power Logic<sup>®</sup> controller application.

- 'Anonymous' permission, editing and other actions are allowed
- Repro operator permission, editing and other actions are allowed
- Key operator permission, editing and other actions are allowed
- System administrator permission, editing and other actions are allowed

#### How to view the scanned file properties

- 1. Click 'Scan jobs' in the vertical icon toolbar on the left hand side of the screen.
- 2. Select a remote or a local destination.
- 3. Select a scanned file in the right-hand section of the workspace.
- 4. Right-click the scanned file and select 'Properties'.
- 5. The properties window displays the file name, file size, type and location information. In addition the image size and resolution is also displayed.

#### **Delete scanned files**

#### **Purpose**

Delete scanned files from a selected local scan destination.

#### When to do

- You do not want to keep the scanned file.
- You want to clean up a local scan destination.

#### Before you begin

Make sure you have sufficient permissions when you log on to the Océ TC<sub>4</sub> Power Logic<sup>®</sup> controller application.

- 'Anonymous' permission, editing and other actions are allowed
- Repro operator permission, editing and other actions are allowed
- Key operator permission, editing and other actions are allowed
- System administrator permission, editing and other actions are allowed

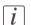

#### Note:

You cannot remove scanned files stored at a remote location.

#### How to delete a scanned file

- 1. Click 'Scan jobs' in the vertical icon toolbar on the left hand side of the screen.
- 2. Select a local scan job destination in the 'Scan destinations'.
- 3. Select the job(s) you want to delete in the 'Scan jobs' view area in the left hand side of the screen.

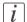

#### Note:

Make sure that you select one or more scan jobs. If you select the scan job destination, the 'Delete' action removes the (local) scan job destination instead of the scan job(s).

- 4. Click 'Delete' in the toolbar of the 'Scan destinations' or right-click and select 'Delete' from the drop down menu.
- 5. Repeat these actions for each scanned file that you want to delete.

#### Resend scanned files from the Unsent scans folder

#### **Purpose**

To send scanned files that could not be delivered to their initial destination to the same destination.

#### Before you begin

Make sure you have sufficient permissions when you log on to the Océ TC<sub>4</sub> Power Logic<sup>®</sup> controller application.

- 'Anonymous' permission, editing and other actions are allowed
- Repro operator permission, editing and other actions are allowed
- Key operator permission, editing and other actions are allowed
- System administrator permission, editing and other actions are allowed

#### How to send scanned files from the Unsent scans folder to the same destination

- 1. Click 'Scan jobs' in the vertical icon toolbar on the left hand side of the screen.
- 2. Select the Unsent scans folder.
- 3. Select a scanned file and click 'Send' in the toolbar.
- 4. The document will be resent from the Unsent folder to its initial destination.

#### Result

If the destination cannot be reached, the scanned file remains in the Unsent scans folder.

#### How to retrieve scanned files via FTP

#### Introduction

The scanned files are stored in the logging directory of the controller. You can retrieve your files from the local host via File Transfer Protocol (FTP). FTP retrieval can be done in the following ways.

- Via an internet browser
- Via an FTP application, or
- Via a command line prompt.

When you scan to file, your files will be stored in the destination you set. This can be on the local controller (1) or on a remote system (2). You can retrieve your files from the local host via File Transfer Protocol (FTP). Also if during scanning to a remote destination, something goes wrong, you can retrieve your files from the local host.

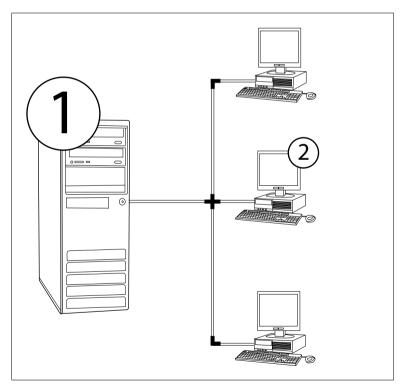

[35] How to retrieve scan files

#### Retrieve files via an FTP command line prompt

- 1. Launch an FTP client.
- 2. Enter the 'FTP' command.
  A DOS box now appears with the FTP prompt.
- 3. Enter the 'Open' command followed by either the registered name of the Océ Power Logic<sup>®</sup> controller or the IP address (for example: 194.2.66.146) to connect to the controller and press Enter: 'open 194.2.66.146'.
  - The connection with the controller is now established and a window appears asking you for a user name.
- **4.** Enter your user name 'Anonymous', and enter as your password also 'Anonymous'. A connection is now set up for the default user 'Anonymous'.
- 5. Set the transmission mode to binary by entering 'Binary'.
- 6. Go to the 'Tempstore' directory using the following command: 'cd tempstore'.
- 7. Go to the 'Scan' directory if you want to retrieve a file from a destination on the local host,

or

- go to the 'Unsent' directory if you want to retrieve a file from 'Unsent' folder on the local host.
- 8. Get the data file (for example: bugatti.tif) via the 'Get' command.
- 9. Quit FTP by entering the 'bye' command.

# Océ View Station LT®

# View locally scanned files with Océ View Station® LT

#### Introduction

With the use of the software application (Océ View Station<sup>®</sup> LT) you can automatically view a file after scanning or you can view a locally stored scanned file. You can configure the settings for Océ View Station<sup>®</sup> LT in such a way that the scanned file is opened automatically.

#### **Purpose**

Check the quality of the scanned file before you archive the scanned file.

#### Before you begin

Make sure you have sufficient permissions when you log on to the Océ TC<sub>4</sub> Power Logic<sup>®</sup> controller application.

- 'Anonymous' permission, editing and other actions are allowed
- Repro operator permission, editing and other actions are allowed
- Key operator permission, editing and other actions are allowed
- System administrator permission, editing and other actions are allowed

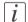

#### Note:

It is not possible to view scanned files that are stored at a remote location. You cannot use Océ Power Logic controller Remote to view scanned files.

#### How to view a file automatically after scanning

- 1. Open the Océ TC4 Power Logic® controller application.
- 2. Open the 'System' menu and select Autoview.

#### Result

When you scan to file the next time, Océ View Station<sup>®</sup> LT will start up a secondary window and show the scanned file. If the autoview function is not enabled you can use

the view button in the Océ TC4 Power Logic® controller application to open the secondary window manually. The procedure below describes this action in detail.

#### How to view a locally stored scanned file

- 1. Access the Océ TC<sub>4</sub> Power Logic<sup>®</sup> controller application.
- 2. Click 'Scan jobs' in the vertical icon toolbar on the left hand side of the screen.
- 3. Select a local destination.
- 4. Select a scanned file in the right hand section of the workspace.
- 5. Click the 'View' button in the toolbar to display the scanned file in the right hand section of the workspace.

# Functions in Océ View Station® LT

#### **Menu options**

File menu

| Command    | What does it do                                                                                     |
|------------|----------------------------------------------------------------------------------------------------|
| Close      | Closes the active document.                                                                         |
| Properties | Provides technical information about, and allows you to change certain properties of, the document. |

#### View menu

| Command          | What does it do                                                                                      |
|------------------|----------------------------------------------------------------------------------------------------|
| Fit              | Scales the image to fill the window.                                                                 |
| 1:1              | Displays the image at a 1:1 scale factor.                                                            |
| Magnify          | Zooms into the page.                                                                                 |
| Reduce           | Zooms out of the page.                                                                               |
| Refresh          | Redraws all windows displaying the active document.                                                  |
| Invert           | Reverses the black and white parts of the image.                                                     |
| Mirror           | Mirrors the image.                                                                                   |
| Rotate 90<br>CCW | Rotates the image 90 degrees counterclockwise.                                                       |
| Rotate 90 CW     | Rotates the image 90 degrees clockwise.                                                              |
| Rotate 180       | Rotates the image 180 degrees.                                                                       |
| Sample           | When active, displays only a sample of bilevel raster pixels.                                        |
| Negate           | Reverses the raster image pixels on display and changes which are dominant for scaling.              |
| Scale to gray    | When active, displays the active bilevel raster image as though it were a grayscale image.           |
| Monochrome       | An image or screen having only background and foreground colors. Same as black-and-white or bilevel. |

#### Preference menu

| Command      | What does it do                                                                                                    |
|--------------|----------------------------------------------------------------------------------------------------|
| View toolbar | View toolbar displays and removes the toolbar that contains buttons. The View toolbar appears, by default, below the menu bar. It serves as a fast means of selecting some File, View, and Preference menu commands. |

| Command     | What does it do                                                                                                    |  |
|-------------|----------------------------------------------------------------------------------------------------|--|
| Status bar  | Status Bar displays and removes the Status Bar at the bottom of the Océ View Station LT window. The Status Bar displays the pointer coordinates and a status line.                                                                                                    |  |
| Reference   | Reference displays or removes a small, usually floating window. This window displays the entire current page in miniature. The crossed box inside the Reference window indicates which part of the page is displayed in the document window. By moving or resizing the crossed box, you change which area of the page is displayed. |  |
| Detail      | Displays or removes the Detail window.                                                                                                    |  |
| Measurement | When active, it allows you to measure lines and areas on the image.                                                                                                    |  |

#### Help menu

| Command | What does it do                              |
|---------|----------------------------------------------|
| About   | Shows information about Océ View Station LT. |

#### **Toolbar options**

Below the menu options you find the function buttons in a toolbar. This toolbar can be turned on and off.

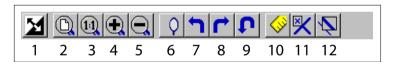

[36] toolbar options

| Nr | Description                                                   |
|----|---------------------------------------------------------------|
| 1  | Invert: Reverses the black and white parts of the image.      |
| 2  | Fit: Scales the image to fill the window.                     |
| 3  | 1:1: Displays the image at a 1:1 scale factor.                |
| 4  | Magnify: Zooms into the page.                                 |
| 5  | Reduce: Zooms out of the page.                                |
| 6  | Mirror: Mirrors the image.                                    |
| 7  | Rotate 90 CCW: Rotates the image 90 degrees counterclockwise. |
| 8  | Rotate 90 CW: Rotates the image 90 degrees clockwise.         |
| 9  | Rotate 180: Rotates the image 180 degrees.                    |

| Nr | Description                                                                                        |
|----|----------------------------------------------------------------------------------------------------|
| 10 | Measurement: When active, it allows you to measure lines and areas on the image.                   |
| 11 | Reference: This small floating window displays the entire current page in miniature for reference. |
| 12 | Displays or removes the Detail window.                                                             |

# View error in Océ View Station® LT

When the memory is almost full it can occur that the viewer does not show the scanned file. Instead it shows a red border with a red cross.

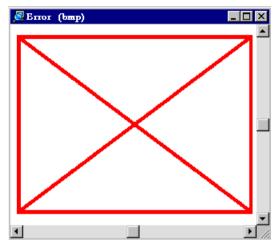

[37] View error

# Chapter 3 OcéPower Logic<sup>®</sup> controller Remote

# Introduction to Océ Power Logic® controller Remote

# Use the Océ Power Logic<sup>®</sup> controller Remote to access the Océ TC4 Power Logic<sup>®</sup> application

In order to access the Océ TC4 Power Logic<sup>®</sup> controller application from a remote workstation (e.g. when you have bought a system without a monitor, mouse and keyboard) you must use Océ Power Logic<sup>®</sup> controller Remote to connect to the controller.

You can use Océ Power Logic<sup>®</sup> controller Remote to access the following workspaces from a remote workstation.

- 'Scan jobs'
  - Use this workspace to manage your scan jobs and scan destinations.
- Scanner 'Templates'
  - Use this workspace to manage the scanner templates.
- 'Preferences'
  - Use this workspace to change the default settings of the system.
- 'Configuration'
   Use this workspace to set all the connectivity and security settings.

#### i

#### Note:

Certain functions cannot be used when you logon remotely to the Océ TC4 Power Logic<sup>®</sup> controller application e.g. scan-to-file viewing with Océ View station LT or using the Océ Publisher Copy option.

#### **User modes**

The Océ TC4 Power Logic® controller application has different user modes. *'The Océ TC4 users'* on page 20. An additional user mode is the Océ Service mode. This mode is for the Océ service technician only. You can check in which user mode you are logged on because the user name is displayed in the left hand side of the status bar at the bottom of the screen.

# Install and start Océ Power Logic<sup>®</sup> controller Remote

#### Install Océ Power Logic controller Remote on your system

#### Introduction

The Océ Power Logic controller Remote application can run on all platforms with Java<sup>TM</sup> Virtual Machine. This section describes the installation procedures for the different types of platforms.

#### Before you begin

To install Océ Power Logic controller Remote on Windows<sup>®</sup> 9.x, NT, ME, XP, or 2000, your system must be at least equipped with a Pentium<sup>®</sup> 233 with 32 Mb RAM.

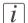

#### Note:

The file name remlogic, used in the installation procedure below is an example. It can occur that you need to use another name during the installation procedure.

#### Installation procedure for Microsoft® Windows® platforms

- 1. Insert the Océ Power Logic® controller Remote CD-ROM or the Océ Power Logic® controller CD-ROM into the CD-ROM drive of your PC.
- 2. The installation starts automatically. If it does not start automatically, run Setup.exe.
- 3. Select the required language in the installation wizard and click 'OK'.
- 4. Follow the instructions on the screen to complete the installation of Océ Power Logic® controller Remote.

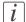

#### Note:

You can only use Océ Power Logic controller Remote when TCP/IP is enabled on your system. Ask your system administrator for help with the installation procedure for TCP/IP.

#### Installation procedure for UNIX™ platforms

1. Check if a Java<sup>TM</sup> Runtime Environment (JRE) is installed on the system.

- From the directory Products/remlogic/Unix, unpack the contents of the file remlogic\_vX.tar to a subdirectory on the system.
- 3. Use tar xvf remlogic\_vX.tar to unpack the file.
- 4. Set the environment variable **RL\_VM\_HOME** to point to the installation of the JVM.
- 5. Run the file **remlogic**.

#### Installation procedure for other platforms

- 1. Install Java<sup>TM</sup> Virtual Machine (version 1.4.2).
- From the Océ Power Logic controller Remote CD-ROM, load remlogic\_vX.tar or remlogic\_vX.zip.
- 3. Set the environment variable **RL\_VM\_HOME** to point to the Java<sup>TM</sup> Products/remlogic/UNIX installation directory.
- 4. If necessary, edit the Océ Power Logic controller Remote script or batch file.
- 5. Use the Océ Power Logic controller Remote script or batch file to start the applications.

# Start the Océ TC4 Power Logic<sup>®</sup> application with Océ Power Logic controller Remote

#### Introduction

Use the following 2 methods to start the application with Océ Power Logic controller® Remote.

- Use the programs menu of your operating system.
- Use a command line parameter.

#### Use the programs menu to start the Océ Power Logic® controller application

- 1. Select 'Start'.
- 2. Select 'Programs'.
- 3. SelectOcé Power Logic controller application Remote.

The application starts with your default system.

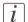

#### Note:

You can select another system than your default system 'Connect to the controller' on page 74.

#### Use command line parameters to start the applications

Six command line parameters are available to facilitate the start of the applications.

- configfile=<config\_file>Sets the configuration file to use.
- server=server

Sets the indicated server as the server to connect to.

- language1=lang
  - Specifies the first language in combination with the parameter language1=language.
- country1=country
   Specifies the first language in combination with the parameter cov
  - Specifies the first language in combination with the parameter **country1=country**.
- language2=lang
   Specifies the second language in combination with the parameter language2=language.
- country2=country
   Specifies the second language in combination with the parameter country2=country.
- [i]

#### Note:

Always use a matching combination of language and country (see the following table).

#### Parameters of supported languages

Parameters of supported languages

| Language            | Language parameters | Country parameters |
|---------------------|---------------------|--------------------|
| Danish              | da                  | DK                 |
| Swedish             | sv                  | SV                 |
| Norwegian           | no                  | NO                 |
| Finnish             | fi                  | FI                 |
| Hungarian           | hu                  | HU                 |
| Czech               | cs                  | CZ                 |
| Polish              | pl                  | PO                 |
| German              | de                  | DE                 |
| Dutch               | nl                  | NL                 |
| UK English          | en                  | GB                 |
| US English          | en                  | US                 |
| French              | fr                  | FR                 |
| Italian             | it                  | IT                 |
| Spanish             | es                  | ES                 |
| Portuguese          | pt                  | PT                 |
| Chinese simplified  | cn                  | CN                 |
| Chinese traditional | cn                  | TW                 |
| Japanese            | ja                  | JP                 |
| Russian             | ru                  | RU                 |
| Korean              | kr                  | КО                 |

#### Apply the parameters to the Océ Power Logic controller Remote application

Apply the parameters to the following application: Power Logic® controller application remote.exe

The easiest method to apply the parameters to the application is to create a shortcut for the application. Then add the command line properties.

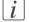

#### Note:

The .exe file is usually located in C:\Program Files\Power Logic Controller Remote\Bin\OceRemoteLogic.exe.

### **Example of a command line parameter**

The example below shows how to start the controller applications with the configuration file 'Myconfig.cfg', connected to the 'MyTC4' server. The first language is set to UK English and the second language is set to French.

C:\Program Files\Remote Logic\Bin\AL.exe configFile=Myconfig.cfg server=MyTC4 language1=en country1=GB language2=fr country2=FR.

### Connect to the controller

### Introduction

After you start Océ Power Logic<sup>®</sup> controller Remote, you must connect to the Océ TC<sub>4</sub> Power Logic<sup>®</sup> controller.

You can do the following when you connect to the controller.

- Select a system from the drop-down list.
- Add a system to the drop-down list.
- Remove a system from the drop-down list.

When the Océ TC<sub>4</sub> is not available in the 'Connect to' window, you must add the Océ TC<sub>4</sub> to the list of available systems.

### How to connect to a system

- 1. Run the application.
- 2. From the 'File' menu, select 'Connect to'.
- 3. Select the system from the drop-down list.
- Click 'OK'.

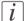

### Note:

From the 'Edit' menu, select 'Options' to define the default system. This is recommended if you frequently connect to the same system.

### How to add a system

- 1. From the 'File' menu, select 'Connect to'.
- 2. Click 'Edit'.

The 'Edit systems' dialog box appears.

- 3. Enter the IP address or the name of the system in the 'Systems' box.
- 4. Click 'Add'.

The system is added to the list.

5. Click 'OK' 2 times to return to the application.

### How to remove a system

- 1. From the 'File' menu, select 'Connect to'.
- 2. Click 'Edit'.

The 'Edit systems' dialog box appears.

- 3. Select the system you want to remove.
- 4. Click 'Remove'.
  - The system is removed from the list.
- 5. Click 'OK' 2 times to return to the application.

# Use Océ Power Logic® controller Remote

# **Automatic logon**

### Introduction

The 'Automatic logon' option enables you to start an application automatically in the indicated user mode.

### How to enable automatic logon

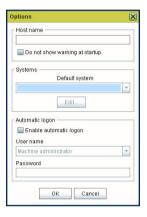

| Step | Action                                                                                                    |
|------|----------------------------------------------------------------------------------------------------|
| 1    | Access Océ Power Logic controller Remote.<br>From the 'Edit' menu, select 'Options'.<br>The 'Options' window appears.    |
| 2    | Make sure that the Host name and Default system are configured correctly otherwise you cannot connect to the controller. |
| 3    | Select the 'Enable automatic logon' checkbox.                                                                            |
| 4    | From the drop-down box, select the user mode for the automatic logon.                                                    |
| 5    | Enter the password that corresponds to the selected user mode.                                                           |
| 6    | Click 'OK'.                                                                                                    |

Automatic logon is now enabled.

# Log on to Océ Power Logic® controller Remote

### **User modes**

The Océ TC4 Power Logic® controller application has the following user modes.

- Repro operator
- Key operator
- System administrator
- Océ Service.

Only assigned operators are allowed to use the user modes. Different passwords are required to access the user modes.

You do not need a password for the anonymous user mode.

### **Passwords**

- The default password for the system administrator is **SysAdm**.
- The default password for the repro operator is **RepOp**.
- The default password for the key operator is **KeyOp**.

It is advised to change the default passwords to prevent unauthorized access. When a user is logged on, the user can change the password for the current user mode. 'Change the 'Password' on page 79

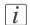

### Note:

The passwords are case sensitive.

### **Authorization**

There can only be one system administrator, key operator or repro operator active at a time in the application. Only one user at a time that is logged on in a certain user role is authorized to change the settings. An error message appears when a second user tries to log on in a certain user role. There is no limitation of users authorized to view the settings.

# How to log on to the controller application

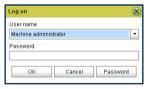

- 1. Select the 'Log on' menu to access the logon dialog box.
- 2. Select the required user name.
- 3. Enter the password.
- 4. Click 'OK'.

You are now logged on as special user. When you are not logged on, you have 'Anonymous' user permissions.

The status bar at the bottom shows the user mode. The logon is limited to one user only.

### How to log off from the controller application

Select the 'Log on' menu and choose 'Log off'. You return to the anonymous user mode. Log off from the controller application to prevent unauthorized use.

# **Change the 'Password'**

### Illustration

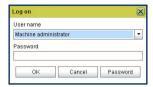

### How to change the password

- 1. Select the 'Log on' menu in the toolbar to log on to the system.
- 2. Click 'Password' in the dialog box.
- 3. Open the drop-down list and select a user.
- 4. Enter the old password.
- 5. Enter the new password.
- **6.** Enter the new password a second time to confirm.
- 7. Click 'OK' to save the new password.

Change the 'Password'

# Chapter 4 The Océ TC4 Power Logic® controller application

# Introduction

# The Océ TC4 Power Logic® controller software application

### **Definition**

The Océ TC4 Power Logic<sup>®</sup> controller offers one integrated software application that contains separate work spaces for users that have different permissions and tasks. The users can access their workspaces on the controller or through remote access.

The big advantage of this integrated application is that it combines a number of independent software applications into one powerful application. You only need to logon to one application to have all functionality at your disposal.

### Illustration

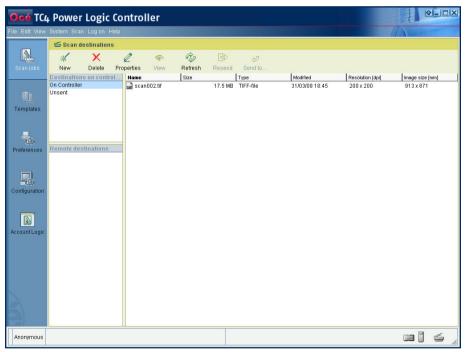

[41] Scan jobs screen

# The software application on the Océ TC4 Power Logic® controller

The software application on the Océ TC4 Power Logic® controller allows users to perform different tasks, depending on the role they choose to log on.

The software application offers the following tasks in separate workspaces, accessible through the vertical icon toolbar in the left hand side of the screen (see illustration above).

| Workspace                | Description                                       |
|--------------------------|---------------------------------------------------|
| 'Scan jobs'              | Scan job management.                              |
| Scanner 'Tem-<br>plates' | Scan templates management.                        |
| 'Preferences'            | System settings management.                       |
| 'Configura-<br>tion'     | Network management and connectivity settings.     |
| Océ Account<br>Logic     | Optional accounting module for tracking of costs. |

# **Toolbars and workspaces**

### Introduction

The Océ TC4 Power Logic® controller application is divided in a number of workspaces. After you have logged on, you can access the workspaces. Each workspace is divided in smaller areas with specific functions.

The workspaces can be managed with the functions in the various toolbars. You can also use the top toolbar menu options to manage the workspaces. The status bar displays messages and icons to give the user for example status information about the Océ TC4.

### Illustration

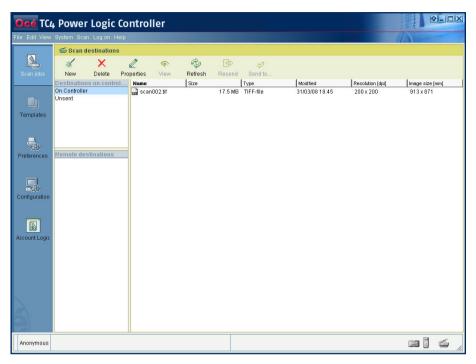

### **Available toolbars**

| Toolbar      | Description |
|--------------|-------------|
| Top menu bar |             |

| Toolbar                               | Description                                                                                                    |
|---------------------------------------|----------------------------------------------------------------------------------------------------|
|                                       | Manage the general application functions.  Available toolbar menus.  'File' Edit 'View' 'System'  Scan 'Log on' 'Help'.                                                  |
|                                       | Note: Each menu contains a dynamic group of options. Depending on the workspace you access, certain options can be displayed or hidden.                                  |
| Vertical icon tool-<br>bar (Launcher) | Access the different workspaces.  Available workspaces.  'Scan jobs'  Scanner 'Templates'  'Preferences'  'Configuration'  Océ Account Logic (optional)                  |
| Various toolbars in<br>the workspaces | Perform actions in each workspace or area within a workspace.  **Note:* you can also right-click in the area to access a menu with the options available in the toolbar. |
| Status bar                            | Give feedback on the status of the Océ TC4.  Controller status feedback  Log on information  Workspace status feedback  System control panel feedback.                   |

### **Available workspaces**

When you have started the application you can access the workspaces via the vertical icon toolbar. The user role with which you log on determines the read and write permissions

for each workspace. Every user is allowed to view the workspaces and settings but not all users can modify the settings or perform actions in the workspace.

You can resize the columns in the workspaces by dragging the table header separators. You can also change the order of the columns by dragging a selected column header to a new position.

| Workspace   | Description                                                                                                    |
|-------------|----------------------------------------------------------------------------------------------------|
| 'Scan jobs' | Manage scan destinations and scan jobs.  The workspace contains the following areas.  Local scan destinations on the controller  Remote scan destinations on the network  View area scan jobs |

| Workspace     | Description                                                                                                    |
|---------------|----------------------------------------------------------------------------------------------------|
| 'Preferences' | 'System defaults' tab  ■ 'Contact' settings  ■ 'Regional settings'  ■ Sleep mode and sleep timer settings  ■ 'Scanner' settings  ■ 'Scan cleanup' settings  ■ 'Logging' settings |

| Workspace       | Description                                                                                                    |
|-----------------|----------------------------------------------------------------------------------------------------|
| 'Configuration' | Manage the network connectivity, security settings and licenses.  'Network' tab  Power Logic® controller identification  'TCP/IP'  'FTP'  IPX/SPX |
|                 | 'Security' tab  ■ Normal  ■ Medium  ■ High                                                                                                    |

# Log on as a different user

### **Purpose**

Each user has specific rights and authorizations to perform actions in the application. To be able to perform an action in a workspace you must logon with the user role that has read and write access.

### Before you begin

Make sure that you are the only user that is logged on in the selected user role. If there is another user active in the same user role, you only have read-access to the workspaces. The first user who logs on in a certain user role always has read and write permissions.

### How to log on as a different user

- 1. Click the Log on menu option in the menu bar of the Océ TC<sub>4</sub> Power Logic<sup>®</sup> controller application. A secondary window appears.
- 2. Select the required user role from the drop-down box.
- **3.** Enter the password.
- 4. Click OK.

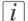

### Note:

You can set a default logon role if you only want to log on as key operator for example.

### Result

If you have entered the correct password, you are now logged on. The status bar at the bottom of the screen displays the log on status. If the password is not correct, a message appears that asks you to enter the correct password.

# Change the password

### **Purpose**

For security reasons it may be useful to periodically change the default passwords.

### Before you begin

There are 4 user roles and a service access mode in which you can log on to the system. The default passwords for the 4 user roles are listed here. It is advisable to change the passwords after the system is installed to avoid unauthorized use of the system.

- 'Anonymous' no password necessary
- Repro operator ReproOp
- Key operator KeyOp
- System administrator SysAdm

### How to change the password

- 1. Click the Log on menu option in the menu bar of the Océ TC<sub>4</sub> Power Logic<sup>®</sup> controller application. A secondary window appears.
- 2. The drop-down box displays a user role already. if necessary select another user role.
- 3. Click the 'Password' button.
- 4. A second window appears where you need to fill in the new password.
- 5. Click ok to close the window and accept the changes.

# Concepts of the Workspaces

# Concepts of the 'Scan jobs' and the 'Scan destinations'

### **Definition**

A scan job is an analog document that is scanned in on the Océ TC4 scanner. The result is a digital version of the analog document. You can save this digitized document to a pre-defined destination (scan-to-file). The scan-to-file jobs that you create on the Océ TC4 scanner appear in the 'Scan jobs' workspace in the Océ TC4 Power Logic® controller application.

The 'Scan jobs' workspace is divided in three areas that manage the complete scan jobs workflow.

- 'Scan destinations' on the controller. Define and manage the local scan destinations.
- 'Scan destinations' on the network. Define and manage the remote scan destinations.
- 'Scan jobs' view area. View scanned documents or view or edit the properties of a scanned document.

### 'Scan destinations' on the controller

In this area of the workspace you find the default destination of the scan jobs. By default, all the scan jobs are stored on the controller. The default scan job destination cannot be deleted.

Use the toolbar at the top of the 'Scan jobs' workspace to create, edit and delete the local 'Scan destinations' on the controller.

The 'Scan destinations' area also gives access to the Unsent scan jobs folder. These jobs must go to a remote destination but cannot be delivered. The jobs are temporarily stored in the Unsent scans folder on the controller.

### 'Scan destinations' on the network

You can create 'Scan destinations' at a remote location instead of at local destination on the controller. The remote scan destinations area displays the remote destinations that you create. The remote destination is a folder on a workstation that is accessible through the network.

Use the toolbar at the top of the 'Scan jobs' workspace to create, edit and delete the remote scan job destinations in the 'Scan jobs' history area.

When you select a remote scan job destination the jobs that are stored at the selected destination are displayed in the right hand side of the workspace, the 'Scan jobs' view area.

### 'Scan destinations' view area

The 'Scan jobs' view area displays all the scan jobs that are stored at the selected scan destination. The scan job view area can give access to the scan jobs at the local and remote destinations. You can select a file from the list and view the file properties. Some properties, for example the scan job name can be edited.

Use the toolbar at the top of the 'Scan jobs' workspace to delete, view, edit or send the selected scan job(s).

# *i* Note:

Only a scan job that is stored at a local destination on the controller can be opened with the view application Oce View Station  $LT^{®}$ .

# Concept of the 'Scan destinations'

### **Definition**

A scan destination is a storage area for scan-to-file jobs that you create on the Océ TC4. The scan-to-file jobs are sent to a temporary storage area where you can access the jobs for additional processing. You can create local scan destinations on the Océ TC4 Power Logic® controller and you can create remote scan destinations on any networked PC connected to the Océ TC4. Jobs that cannot be delivered to the indicated destination are temporarily stored in the Unsent scans folder.

The default destinations 'On controller' and Unsent scans cannot be removed.

### 'Scan destinations'

The 'Scan destinations' area consists of 2 sections. The table below describes the 'Scan jobs' workspace.

| 'Scan destina-<br>tions'  | Description                                                                                                    |
|---------------------------|----------------------------------------------------------------------------------------------------|
| Destination on controller | The following local storage areas can be present.  On controller'.  Unsent scans.                                   |
| Remote destination        | You can create a maximum of 10 storage areas (local and remote destinations) on one or more networked workstations. |

### Illustration

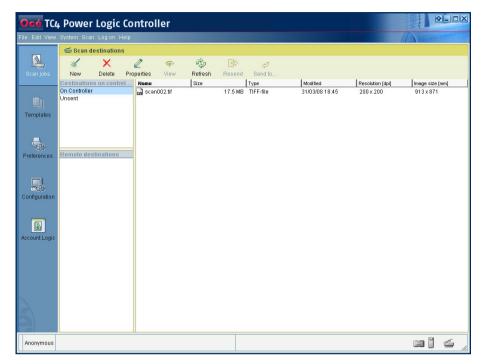

### 'Scan destinations' toolbar options

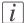

### Note:

Some of the toolbar options have a dual function. You can use the options to perform actions on the 'Scan destinations' and on the scan jobs that you have selected. The last three options described below are only used to perform actions on the selected scan job(s).

| Options in the<br>'Scan jobs'<br>workspace | Description                        |
|--------------------------------------------|------------------------------------|
| 'New'                                      | Create a new scan job destination. |

| Options in the<br>'Scan jobs'<br>workspace | Description                                                                                                    |
|--------------------------------------------|----------------------------------------------------------------------------------------------------|
| 'Delete'                                   | <ul> <li>Delete the selected scan jobs destination(s).</li> <li>Delete the selected scan job(s) in the 'Scan jobs' view area.</li> </ul>                                                       |
|                                            | <i>Note:</i> You cannot remove scanned files that are stored at a remote location.                                                                                                    |
| 'Properties'                               | <ul> <li>View and / or edit the properties of a scan job destination.</li> <li>View the properties of the selected scan job.</li> </ul>                                                        |
| 'View'                                     | This option allows you to view a scanned file that is stored at a local destination.                                                                                                    |
|                                            | <i>Note:</i> Files that are stored at a remote destination cannot be viewed.                                                                                                    |
| Resend                                     | Use this option to send the selected scanned file(s) on the controller to their initial destination. You cannot use this function for scanned files that are located at a remote location.     |
| Send to                                    | Use this option to send the selected scanned file(s) on the controller to another remote destination. You can only use this function for scanned files that are located in the Unsent location |

If you do not want to use the toolbar options, there are 2 alternative methods to perform actions. You can use the menu options in the top toolbar of the Océ TC4 Power Logic<sup>®</sup> controller application or you can right-click to access a menu to perform actions on the selected scan destinations or scan jobs.

# Concept of the 'Templates' on the scanner

### 'Templates'

With a template you can pre-define the settings you need for a scan job. This way you can store a number of settings that are often used. The pre-defined settings are saved in a template. The template can be selected on the scanner operator panel. The scanner operator panel of the scanner offers 5 scan-to-file templates. For each template you can define the following items.

### Template details

| Name                        | Description                                                                                                    |
|-----------------------------|----------------------------------------------------------------------------------------------------|
| 'Template<br>name'          | Give each template a unique name.                                                                                                    |
| 'Template de-<br>scription' | Give additional information about the template and / or its settings.                                                                                                    |
| 'Top 5 set-<br>tings'       | Allows you to display the settings in the order that you prefer. When you can place the settings you use most often at the top of the list you avoid the need to scroll through the list of settings. |
| Individual set-<br>tings    | Allows you to set the values for each setting, used in the template.                                                                                                    |

# Concept of the 'Preferences' workspace

### **Definition**

The 'Preferences' workspace allows you to define a number of overall workflow and system settings that manage the behavior of the Océ TC4. These settings are usually set during the installation and are not changed often after installation.

The 'Preferences' workspace consists of the following groups of settings.

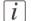

### Note:

Only the key operator has all rights to access and changes the settings in this workspace.

| Group             | Description                                                                                                    |
|-------------------|----------------------------------------------------------------------------------------------------|
| 'System defaults' | Allows you to pre-define the values for the settings that manage the functioning of the entire system  'Contact' details  'Regional settings'  'Sleep mode timer' setting  'Enable sleep mode' setting  'Scanner' settings  'Scan cleanup' settings  'Logging' setting |

# Concept of the 'Configuration' workspace

### **Definition**

The 'Configuration' workspace allows you to define a number of network and connectivity settings that manage the Océ TC4. These settings are usually set during the installation and are not changed often after installation.

The 'Configuration' workspace consists of the following groups of settings. You have to logon as system administrator to be able to edit the settings.

| Group              | Description                                                                                       |
|--------------------|---------------------------------------------------------------------------------------------------|
| 'Network' settings | Allows you to define the standard settings for the following protocols.  I'TCP/IP' I'FTP' IPX/SPX |
| 'Security'         | 'Security Level' ■ Low ■ Medium ■ High                                                            |

# **Chapter 5 The Océ Publisher Copy option**

# Introduction

If you have access to an Océ ColorWave 600 printer, the Océ TC4 Power Logic<sup>®</sup> controller application offers the Océ Publisher Copy option.

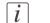

### Note:

You need a license for the Océ Publisher Copy option.

This option allows you to send a scanned document directly to the Océ ColorWave 600 printer.

You can activate the Océ Publisher Copy workspace from the icon in the vertical toolbar of the Océ TC4 Power Logic® controller application.

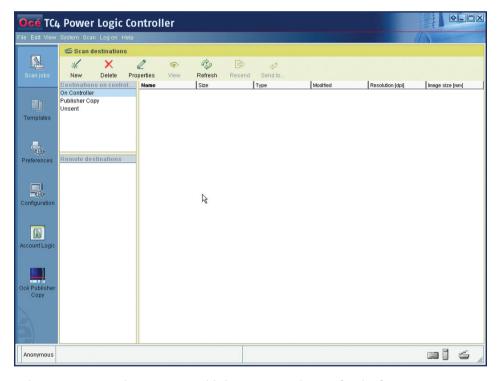

When you activate the new Océ Publisher Copy workspace for the first time, you must enter the Host Name of the Océ ColorWave 600 printer you want to connect to.

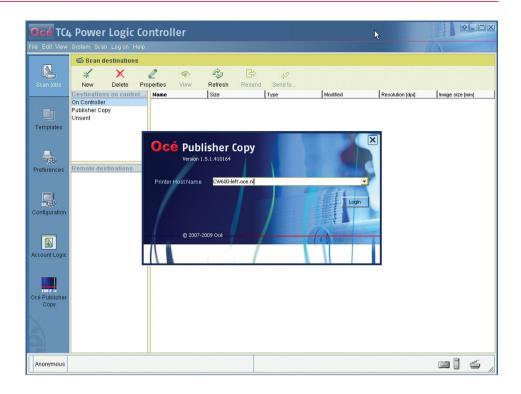

# **Overview of Océ Publisher Copy**

# The Océ Publisher Copy sections

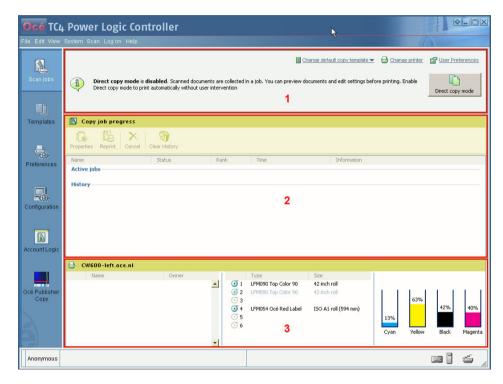

When you access the Océ Publisher Copy workspace, the following sections are displayed.

| Section | Description                                                                |  |
|---------|----------------------------------------------------------------------------|--|
| 1       | The default settings section.                                              |  |
|         | In this section you can configure the default Océ Publisher Copy settings. |  |
|         | ■ Set the User preferences.                                                |  |
|         | (see ''User Preferences''on page 104)                                      |  |
|         | ■ Change the printer.                                                      |  |
|         | (see 'Change printer' on page 105)                                         |  |
|         | ■ Change the default copy template.                                        |  |
|         | (see 'Print (copy) template definition' on page 107)                       |  |
|         | (see 'Set the default behaviour for the media selection' on page 108)      |  |
|         | ■ Enable or disable 'Direct copy mode'.                                    |  |
|         | (see 'Enable or disable 'Direct copy mode' on page 111)                    |  |

| Section | Description                                                                                                    |
|---------|----------------------------------------------------------------------------------------------------|
| 2       | The 'Copy job progress' section.  This section displays information about the progress of the copy jobs.  Overview of active jobs and job history.  (see 'The 'Active jobs' section and the 'History' section' on page 113)  Overview of the job status.  (see 'Job 'Status' on page 115)  Track and manage submitted jobs.  (see 'Track and manage a submitted job' on page 117) |
| 3       | The Océ ColorWave 600 printer information section.  This section displays information about the Océ ColorWave 600 printer that is used for your copy jobs.  the list of jobs in the print queue (with the job name and the job owner)  the list of loaded media the level of toner in the cartridges.                                                                             |

# The default settings section

### 'User Preferences'

### Illustration

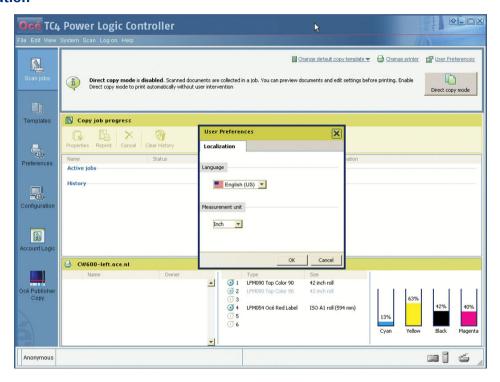

### How to set the 'User Preferences'

- 1. Click 'User Preferences' in the Océ Publisher Copy default settings section (upper right corner).
- 2. Select the 'Language' you want to apply to the client application.
- 3. In the 'Measurement unit' section, select 'Inch' or 'Millimeter'.
- 4. Click 'OK'.

# 'Change printer'

### Illustration

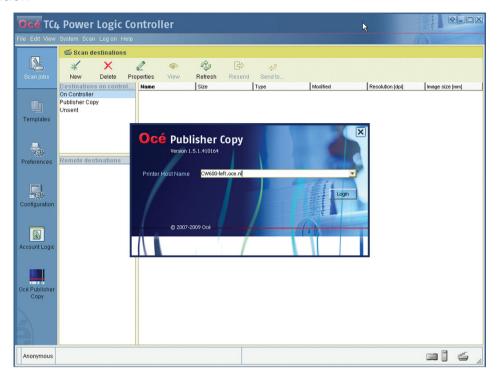

### How to change the printer

- 1. Click 'Change printer' in the Océ Publisher Copy default settings section (upper right corner).
  - The application is disconnected from the current printer.
- 2. Enter the Host Name of the Océ ColorWave 600 printer that must be used for your copy jobs.
- 3. Click 'Login'.

# Change the default Publisher Copy print (copy) template

### Illustration

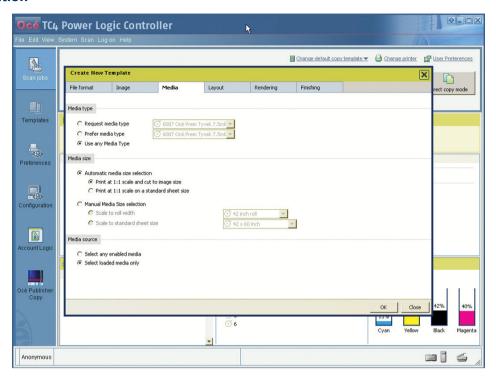

### How to change the default Publisher Copy print (copy) template

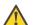

### Attention:

The default Publisher Copy print (copy) template that you select here only defines the default settings for the printer. You can change the scan template settings in the 'Templates' workspace (See 'Define a Publisher Copy scan template' on page 120).

- 1. Click 'Change default copy template' in the Océ Publisher Copy default settings area (upper right corner).
- (upper right corner).

  2. Select a different print (copy) template from the drop-down list
  - You can create, edit, rename and delete your own print (copy) template. (See also 'Print (copy) template definition' on page 107)
- 3. Click 'OK'.

# Print (copy) template definition

### **Definition**

In a print (copy) template you can define a set of default print settings for a copy job.

A built-in print (copy) template is provided by default (Océ Publisher Copy default template). It cannot be changed or deleted.

You can create, edit, rename and delete your own print (copy) templates.

You can set any created print (copy) template as the default template.

### Content of a template

In a template, you can define the default values for:

- the specific settings of each 'File format'
- the 'Image' settings ('Image orientation' and 'Legend position' detailed in 'Image Properties' on page 127)
- the 'Media' settings (see 'Set the default behaviour for the media selection' on page 108)
- the 'Layout' settings ('Orientation of the image on the media', 'Alignment' and 'Margins' detailed in *Layout settings* on page 136)
- the 'Rendering' settings ('Color mode' and 'Quality' detailed in *Rendering settings* on page 139)
- the 'Finishing' settings ('Additional strips', 'Finishing options' and 'Delivery destination'
   detailed in *Finishing settings* on page 142)

The system will apply by default these rules and values to all documents of every new job.

### Illustration

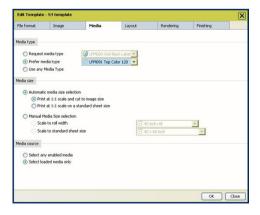

### Set the default behaviour for the media selection

### **Definition**

In the 'Media' section of a template, you define the way the system will behave when selecting a media for a document.

### Media settings

Define the system behaviour regarding:

- The 'Media type' selection
- The 'Media size' selection
- The 'Media source' selection

The lists in 'Media type' and 'Media size' subsections display the media enabled on the printer. In these lists, each media marked with a green tick is actually loaded on the printer.

The size of the rolls, the size of the standard sheets and the type of media displayed in the lists are the sizes enabled on the printer (they can be actually loaded or not on the printer).

### 'Media type' selection

Define the 'Media type' selection criteria:

| 'Request media type'  | Select from the list the media (type and size) to be used by default.  If the selected media is not found when a document is added to a job, the system displays a warning. You can then edit the file and select another 'Media type' before printing.    |
|-----------------------|----------------------------------------------------------------------------------------------------|
| 'Prefer media type'   | Select from the list the media (type and size) to be used if available.  If the media of the selected type and of a correct size is not found when a document is added to a job, the system proposes another media of the correct size, of any other type. |
| 'Use any Media Type'. | The system proposes a media of the correct size (of any type).                                                                                                    |

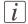

### Note:

When the template refers to a media type that has been disabled on the printer controller, an error message is displayed: 'The selected media type is not available.'

# 'Media size' selection

### 'Automatic media size selection'

When you activate the 'Automatic media size selection', you keep a 100% scale and you can decide to cut the media to the image size or to a standard sheet size:

- 'Print at 1:1 scale and cut to image size' (default value)
- 'Print at 1:1 scale on a standard sheet size'

# 'Manual Media Size selection'

When you activate the 'Manual Media Size selection', you can:

| 'Scale to roll width'          | Scale the image to the width of a selected roll. Select the roll size, taking the rotation settings into account. |
|--------------------------------|----------------------------------------------------------------------------------------------------|
| 'Scale to standard sheet size' | Scale the image to fit a standard sheet size. Select the standard sheet size                                      |

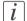

### Note:

When the template refers to a media size that has been disabled on the printer controller, an error message is displayed: 'The selected media size is not available.'

### 'Media source' selection

When you add a file to a job, the system analyzes it and selects the most appropriate media size for this document.

Choose whether it must:

| 'Select any enabled media'              | The system picks the media from the list of all media enabled on the printer, even if the selected media is not loaded on the printer. |
|-----------------------------------------|----------------------------------------------------------------------------------------------------|
| 'Select loaded media<br>only' (default) | The system picks the media from the list of media actually loaded on the printer.                                                      |

### When the media is not available:

- In the 'Select any enabled media' mode, the system can select a media that is not loaded.
  - When a submitted job requires an unloaded media, the job status turns into 'Waiting' ('Media not currently loaded on the printer.') and the job is held until you load the needed media.
- In the 'Select loaded media only' mode the system can select a media from an empty roll
  - When a submitted job requires a media from an (temporary) empty roll, the status of the job turns into 'Waiting' ('Media not currently loaded on the printer.') and the job is held until you load the needed media.

# i Note:

When the media is unavailable and the job is in 'Waiting' status, the name of one missing media is displayed in a tooltip. Position the mouse over the job to display the tooltip.

# Enable or disable 'Direct copy mode'

## Introduction

You can enable or disable the 'Direct copy mode' by clicking the 'Direct copy mode' button in the Océ Publisher Copy default settings section (upper right corner).

# Illustration

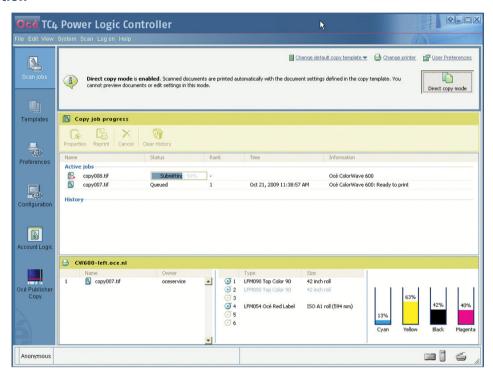

| When                          | Then                                                                                                    |
|-------------------------------|----------------------------------------------------------------------------------------------------|
| 'Direct copy mode' is enabled | the scanned documents are printed automatically with the document settings defined in the copy template. You cannot preview documents or edit settings in this mode. |

| When                           | Then                                                                                                    |
|--------------------------------|----------------------------------------------------------------------------------------------------|
| 'Direct copy mode' is disabled | the scanned documents are collected in a job. You can preview documents and edit settings before printing.  *Note:* It is advised to disable 'Direct copy mode' when accounting is requested on the printer. This is to prevent that the user must enter accounting information every time a file is sent to the printer. |

# The 'Copy job progress' section.

# The 'Active jobs' section and the 'History' section

# Illustration

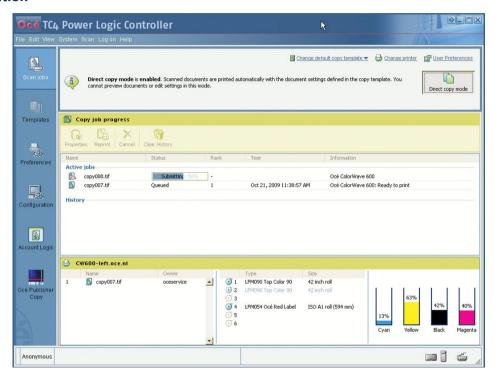

As soon as a scan job is sent to the printer you can follow the progress of the job in the system:

- The status of the active jobs in the 'Active jobs' section.
- The list of the completed jobs in the 'History' section (up to 50).

When available, the system displays also additional information on the status of a job (see 'Job 'Status' on page 115).

# The 'Active jobs' section.

The 'Active jobs' section displays for each active job:

■ The job 'Name'

- The 'Status'
- The 'Rank' in the printer queue
- The 'Time' when the job was submitted to the printer
- Additional 'Information' if available.

From this section, you can:

- Configure the 'Job properties' (see 'View the settings' on page 118)
- Reprint a job (see 'Reprint a job' on page 117).
- Cancel a job (see 'Cancel a job after submission' on page 117).

Once the job is printed or canceled (or blocked in 'Error' status), it moves from the 'Active jobs' to the 'History' section.

# The 'History' section.

Each job submitted during a session appears in the 'History' section when it has reached a final status. You can see:

- The status of the job ('Printed', 'Error' or 'canceled')
- The time when the job was printed out (after the print is finished) or when it reached the final state
- The name of the printer (in 'Information')

Once a job is in 'History' you can:

- Configure the 'Job properties' (see 'View the settings' on page 118)
- Reprint it (see 'Reprint a job' on page 117)
- Remove it (see 'Remove one or several jobs from the History' on page 118)

To delete all jobs from the 'History', click the 'Clear History' button.

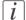

### Note:

The 'History' section can store up to 50 jobs. Above 50, the oldest jobs are removed. Only the jobs submitted by the user during the running session are displayed. If you close and re-open the application or if you connect to another printer (see 'Change printer' on page 105), the 'History' section is cleared.

# Job 'Status'

# Introduction

Find below the list of possible statuses of a job. More details about the reasons of the status are provided in the 'Information' field.

# Job 'Status'

| If the 'Status' of a job is: | Then                                                                                                    |
|------------------------------|----------------------------------------------------------------------------------------------------|
| 'Submitting'                 | The job has been submitted and the data is not all received by the printer.  A progress bar shows the progress of the data submission.       |
| 'Queued'                     | The job has been completely submitted.  The position of the job in the printer queue is displayed.  It is still possible to cancel the job.  |
| 'Ready to print'             | The job has been analyzed and the printer confirms that the job is ready to print. It is still possible to cancel the job.                   |
| 'Printing'                   | The job is being printed. Canceling the job may not abort the printing.                                                                      |
| 'Printed'                    | The printed output is available.                                                                                                    |
| 'Waiting'                    | The job is in attention state. The system is waiting for a human intervention. The printer needs attention.                                  |
| 'canceling'                  | The user has requested to cancel the job and action is not finished yet (the cancellation of the job has not been confirmed by the printer). |
| 'canceled'                   | The job has been canceled (in the application or on the 'Printer operator panel')                                                            |
| 'Error'                      | One of the steps of the print process has failed.                                                                                            |
| 'Stored'                     | The job is stored in the 'Smart Inbox'.                                                                                                    |

# Information on status

When available, additional information about the status of the job is displayed in the 'Information' field:

| When the 'Status' is: | And the message is:                                                        | Then                                                                                                    |
|-----------------------|----------------------------------------------------------------------------|----------------------------------------------------------------------------------------------------|
| 'Waiting'             | 'Printer Waiting For Media'<br>or 'Waiting for accounting<br>information'. | Load the required media onto the printer or enter accounting information at the printer before the job can be printed.  When there are more than 1 reason why a job is waiting, the main reason is displayed. |
| 'canceled'            | 'Job aborted by user or by operator.'                                      | The job has been canceled by the user in Océ Publisher Copy. Reprint the job if needed.                                                                                                    |
| 'Error'               | 'Submission error' or 'Processing Error - Job aborted by system'.          | The submission to the printer failed or the printer has aborted the job due to an error. Check the connection to the printer, check the availability of the printer, and reprint the job                      |

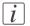

# Note:

When the job is in 'Waiting' status because the media is unavailable, the name of one missing media is displayed in a tooltip. Position the mouse over the job to display the tooltip.

# Track and manage a submitted job

### Introduction

From the 'Jobs' window you can track and manage a submitted job.

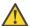

### Attention:

To manage all jobs on the Océ ColorWave 600 printer go to the 'Jobs' tab in the Océ Express WebTools.

# View the status of a submitted job

- 1. Check the 'Status' of:
  - the current 'Active jobs'
  - the current active jobs (in the 'Active jobs' section)
  - the completed jobs (in the 'History' section)

See the list of statuses and possible causes in 'Job 'Status' on page 115.

2. See the additional information when available (in the 'Information' field).

# Cancel a job after submission

- 1. In the 'Active jobs' section, select the job to be canceled,
- 2. Click 'Cancel job'.

The job status changes into 'canceling'.

Then the job appears as 'canceled' in the 'History' section.

The submission of the documents to the printer is stopped ('canceling' status). The job is displayed with the 'canceled' status in the 'History' view.

# Reprint a job

- 1. Select the job in the 'Active jobs' or 'History' section,
- Click 'Reprint'.

The job is submitted to the printer (enter the accouting information if requested). It appears in the 'Active jobs' view.

# View the settings

- 1. Select the job in the 'Active jobs' or 'History' section,
- Click 'Properties'. In the 'Job Properties' window you can check and view the documents that compose the job.

# Remove one or several jobs from the 'History'

i Note:

Only the jobs submitted by a user during the running session are displayed in the 'Jobs' window. Therefore the user can cancel and remove only the jobs he submitted.

- 1. In the 'History' section, select the job or the jobs to be removed from the list,
- 2. Click 'Remove'.

*i* Note:

To remove all the jobs from the 'History', click 'Clear History'.

# Copy settings related to the scanner

# **New scan destination**

# Introduction

Océ Publisher Copy adds a new default scan destination on your controller, called Publisher Copy. For copy jobs, you must select the Publisher Copy scan destination.

### Illustration

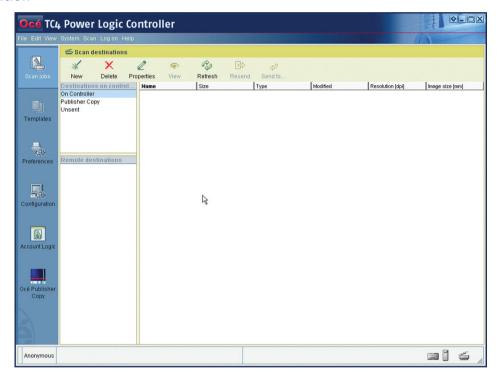

To select the Publisher Copy scan destination you can do the following.

- Select an existing template on the scanner operator panel, open the 'Destination' setting and change it to Publisher Copy.
- Access the 'Templates' workspace and replace an existing template with a Publisher Copy template. (See 'Define a Publisher Copy scan template' on page 120).

# **Define a Publisher Copy scan template**

# Before you begin

To define a Publisher Copy scan template, you must access the 'Templates' workspace. The 'Templates' section displays an overview of the existing 'Templates on the scanner operator panel' and the 'Template Library'.

# Illustration

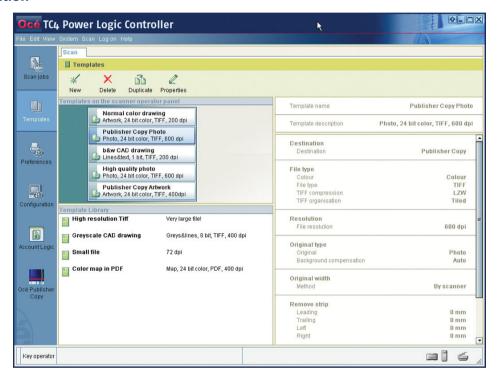

# Define a Publisher Copy scan template

- Create a 'New'Publisher Copy scan template.
   or
  - Select an existing scan template from the 'Template Library' and 'Duplicate' it.
     or
  - Select an existing scan template from the 'Template Library' and edit the 'Properties'.

2. Edit or define the scan template settings. Make sure that you select Publisher Copy as the 'Destination'.

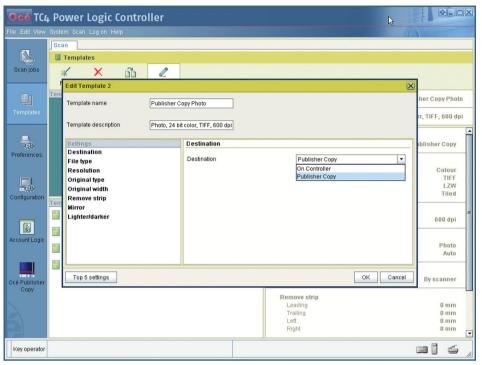

- 3. Click 'OK' to confirm your entries.
- 4. Drag and drop the new Publisher Copy scan template on an existing scan template in the 'Templates on the scanner operator panel' section. In the overview and on the scanner operator panel, the existing scan template is immediately replaced by the new Publisher Copy scan template.

# Do a basic copy job ('Direct copy mode' enabled)

# Basic copy job

# Before you begin

Make sure that 'Direct copy mode' is enabled (See 'Enable or disable 'Direct copy mode' on page 111).

# How to do a basic copy job

Place the original face down and right aligned.
 The scanner takes the original.

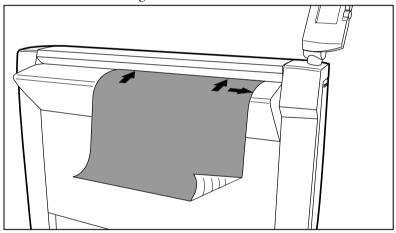

[56] Place the original face down and right aligned.

- 2. Select a Publisher Copy scan template or change the 'Destination' of an existing scan template to Publisher Copy.
- 3. Change the scan settings if necessary and press the green start key.

### Result

The scanner scans the original and sends the copy job directly to the Océ ColorWave 600 printer. The printer uses the print settings defined in the default copy template (See *'Change the default Publisher Copy print (copy) template'* on page 106).

# Do an extended copy job ('Direct copy mode' disabled)

# **Extended copy job**

# Before you begin

Make sure 'Direct copy mode' is disabled (See 'Enable or disable 'Direct copy mode' on page 111). Your copy job is not automatically sent to the printer. You can edit the print settings before you send the copy job to the printer.

# How to do an extended copy job

1. Place the original face down and right aligned. The scanner takes the original.

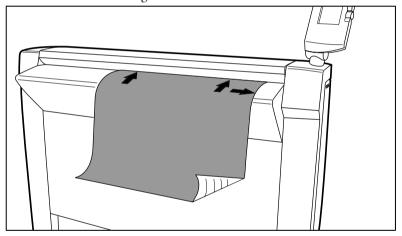

[57] Place the original face down and right aligned.

- 2. Select a Publisher Copy template or change the 'Destination' of an existing template to Publisher Copy.
- 3. Change the scan settings if necessary and press the green start key.
- 4. When the document is scanned a 'New Job' window opens. In the 'Job Composition' section you can select your copy job and edit the print settings (See 'The 'Edit Document Print Settings' window' on page 125).

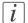

### Note:

You can scan more than one original to the same job.

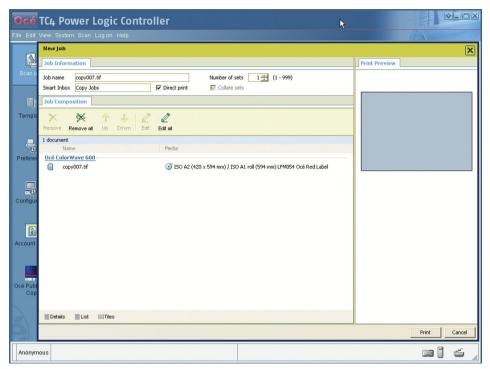

5. Click 'Print' to send the copy job to the printer.

# Result

The scanner scans the original and you can adjust the print settings defined in the default copy template (See 'Change the default Publisher Copy print (copy) template' on page 106) before you send the copy job to the Océ ColorWave 600 printer.

# Edit and adjust the document print settings

# The 'Edit Document Print Settings' window

# Introduction

In the 'New Job' - 'Job Composition' window, select one or several documents. Click 'Edit' to open the 'Edit Document Print Settings' window.

## Illustration

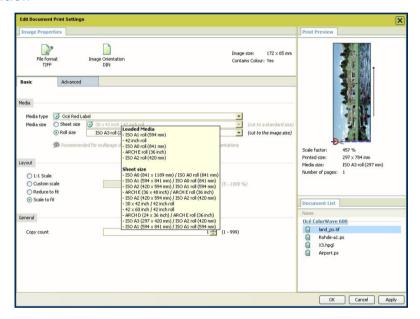

In the 'Edit Document Print Settings' window, you can:

- Select one document in the 'Document List' to display its properties, print settings and 'Print Preview' (see "Print Preview" on page 129).
   When you select several documents simultaneously in the 'Document List', the system displays only the settings values that are common to all documents. No preview is then available.
- Check and adjust the 'Image Properties' (see 'Image Properties' on page 127)
- Tune the 'Basic' settings (see 'Basic' settings' on page 130)
- Tune the 'Advanced' settings:
  - the 'Media' settings (see 'Advanced'/'Media' settings on page 133)

- the 'Layout' settings (see ' 'Advanced' / 'Layout' settings' on page 136)
- the 'Rendering' settings (see 'Advanced' / 'Rendering' settings' on page 139)
- the 'Finishing' settings (see 'Advanced' / 'Finishing' settings' on page 142).

# 'Image Properties'

### Introduction

In the 'Image Properties' section, you can describe the original image and control its display in the preview.

If needed, check and adjust the:

- 'File format' parameters
- 'Image Orientation': the 'Reading orientation' and the 'Legend position'.

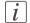

### Note:

The system uses this information to define how to print and fold the image.

### 'File Format'

Click the 'File Format' button to display the file format and the related parameters, if any.

You can modify the parameters if needed.

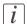

### Note:

The availability of parameters depends on the format.

# 'Image Orientation'

Define the reading orientation of the original image. You can:

- Keep the default setting: 'Match CAD standard' to orient the image according to the selected standard.
- Manually select the 'Reading orientation':
  - 'Landscape': when the long edge of the image is the top of the image
  - 'Portrait': when the short edge of the image is the top of the image
- Use the rotation as it was saved in the original image by selecting 'No rotation (as in file)'

If needed, check the 'Add a 180 degrees extra rotation' box to rotate the image by 180 degrees.

This option can be used with any of the orientation values.

# 'Legend position'

When you set 'Automatic detection of the legend' in the default template, the system analyzes the image to find the location of the legend (within the 'Timeout' limits). It shows the selected corner in the 'Image Orientation' preview.

When needed, adjust the 'Legend position' to get the legend on top of the folded packet, in case of folding. You can:

- Keep the default setting: 'Match CAD standard' to place the legend according to the selected standard:
  - 'DIN': legend located at the bottom right of the image
  - 'ERICSSON': legend located at the top left of the image
  - 'AFNOR': legend located at the bottom right of the image
- Manually select the 'Legend position' in the image by selecting a corner of the image.
- Select 'No legend' when the document has no legend and will not be folded.

# 'Print Preview'

### 'Print Preview'

The system displays an interactive preview to represent:

- The way the system will print the image
- The effects of the selected settings on the output.

# Orientation of the image in the 'Print Preview'

The orientation of the image displayed in the 'Print Preview' depends on the 'Media size' and cut method you select in the 'Media' settings:

| When                                                                                                   | Then                                                                          |
|----------------------------------------------------------------------------------------------------|-------------------------------------------------------------------------------|
| You select a 'Sheet size', the printout is a sheet of a standard dimension '(cut to a standard size)'. | The 'Print Preview' displays the document in its reading orientation.         |
| You select a 'Roll size', the roll is cut to the size of the image '(cut to the image size)'.          | The 'Print Preview' displays the leading edge of the media always at the top. |

# The preview shows:

- a thumbnail view of the document, in color or B&W
- the clipped area if any (in red)
- the margins added to the image if any (blue dash line)
- the image alignment (blue circle)
- the part of the image that will be placed on top of the folded packet (in gray), when folding is activated
- the strips, if any additional leading or trailing strip (in light gray)
- the direction of the paper feed (with the arrow)
- the cut location
- the system white space if any

Below the preview, the system displays the following file properties:

- the scale factor (in percentage of the original size)
- the size of the printed image
- the media size on which it will be printed
- the number of pages of the file

# **Set the Basic and Advanced settings**

# 'Basic' settings

# Introduction

In this tab, you can view the general main settings of a document.

## Illustration

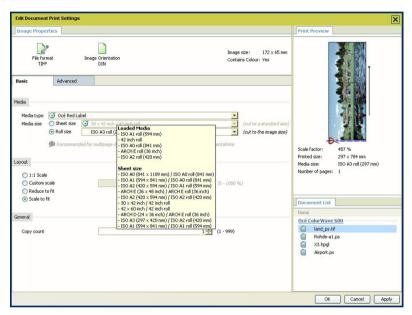

# 'Media'

You can manually select in the lists the 'Media type' and the 'Media size' to be used. The lists display all the media (type and size) enabled on the printer.

A roll status icon indicates if a specific media type on the printer is available, empty or loaded.

When you select a 'Roll' in the 'Media size', the media is cut to the size of the image. To cut to a standard sheet size, select a 'Sheet size'.

*i* Note:

If you select a media not loaded on the printer (or if the roll is empty) and submit the job, the job status will turn into 'Waiting' ('Media not currently loaded on the printer.') and the job will be held until you load the selected media.

*i* Note:

'Warning' in case of folding: if the media you select does not support folding, an error message is displayed. You must select a foldable media (type and size) or disable the folding option to be able to print the job.

# 'Layout'

Define if the image is scaled or not. Select:

| '1:1 Scale'     | to keep the original image size.                              |
|-----------------|---------------------------------------------------------------|
| 'Custom scale'  | to define a custom scale value (from 1% to 1000%).            |
| 'Reduce to fit' | for an 'Automatic scale down when image is larger than media' |
| 'Scale to fit'  | for an 'Automatic scale to the media size'                    |

# 'Finishing'

If a folder is declared in the print system, you can check the 'Fold' option.

*i* Note:

When the selected media and print settings do not allow the folded output to be delivered with the legend on top of the folded packet, a warning message is displayed ('The legend will not be on top of the folded packet.').

The 'Delivery destination' depends on the printer capabilities and on the 'Fold' option. To take delivery of an unfolded printout, select the 'Top Delivery Tray (TDT)' or the 'External output' at the back of the printer.

When folding is enabled and selected, the printout is automatically sent to the folder. The 'Delivery destination' is automatically set to 'Folded delivery'.

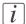

# Note:

Some media types cannot be delivered to the 'Top Delivery Tray (TDT)' or to the folder.

A media from a roll wider than 36 inches cannot be delivered to the folder.

# 'General'

Enter the number of copies of the document to print, between 1 and 999 ('Copy count').

# 'Advanced' / 'Media' settings

### Introduction

For each scanned original in the job, the system automatically selects the most appropriate media to be used for printing, according to:

- Automatically applies the default print settings defined in the template
- The size of the image in the document
- The folder value

You can manually pick out the media to be used if either:

- When the system does not find an appropriate media
- You want to use another media than the one selected by the application, or
- When you have changed some print settings in the file (the 'Scale factor', the 'Orientation of the image on the media '...).

### Illustration

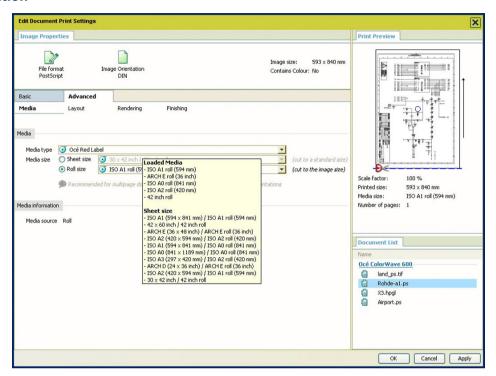

### 'Media'

You can manually select in the lists the 'Media type' and the 'Media size' to be used. The lists display all the media (type and size) enabled on the printer.

A roll status icon indicates if a specific media type on the printer is available, empty or loaded.

When you select a 'Roll' in the 'Media size', the media is cut to the size of the image. To cut to a standard sheet size, select a 'Sheet size'.

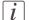

# Note:

If you select a media not loaded on the printer (or if the roll is empty) and submit the job, the job status will turn into 'Waiting' ('Media not currently loaded on the printer.') and the job will be held until you load the selected media.

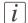

### Note:

'Warning' in case of folding: if the media you select does not support folding, an error message is displayed. You must select a foldable media (type and size) or disable the folding option to be able to print the job.

### 'Media information'

According to the media selected and the printer capabilities, the 'Media information' indicates the 'Media source' to be used and the 'Media orientation' to be used.

# 'Advanced' / 'Layout' settings

# Introduction

You can define the layout of the image on the media.

# Illustration

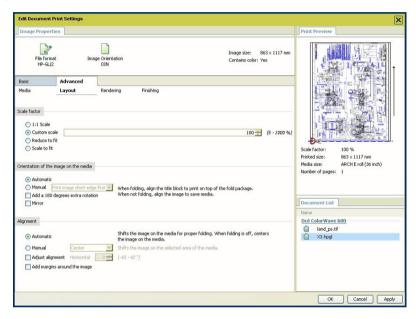

# 'Scale factor'

Define the 'Scale factor' if the image must be scaled on the printout. Select:

| '1:1 Scale'     | to keep the original image size.                              |
|-----------------|---------------------------------------------------------------|
| 'Custom scale'  | to define a custom scale value (from 1% to 1000%).            |
| 'Reduce to fit' | for an 'Automatic scale down when image is larger than media' |
| 'Scale to fit'  | for an 'Automatic scale to the media size'                    |

# 'Orientation of the image on the media'

You can change the orientation of the output in the media by selecting either:

- 'Automatic': the orientation of the image is selected by the system in order to optimise the position of the image, according to the settings defined ('Folding', 'Legend position'...).
- 'Manual', to manually define the orientation of the image on the media, according to the media previously set in the 'Basic' or 'Media' tab.

| When the 'Media size' is: | You can decide to:                                                                                                    |
|---------------------------|----------------------------------------------------------------------------------------------------|
| A 'Sheet size'            | 'Print image short edge first': ' <a a="" aligned="" edge="" href="https://www.ntmls.com/htmls-right) to the leading edge of the media.&lt;/a&gt;&lt;a href=" htmls-right)="" https:="" leading="" media.<="" of="" regions="" the="" to="" www.ntmls.com=""><a href="https://www.ntmls.com/htmls-right) regions aligned to the leading edge of the media.&lt;/a&gt;&lt;a href=" htmls-right)="" https:="" region<="" regions="" td="" www.ntmls.com=""></a></a> |
|                           | 'Print image long edge first': ' <a href="https://html&gt;The long edge of the image">https://httml&gt;'</a> image is aligned to the leading edge of the media./html>'                                                                                                    |
|                           | 'Print image on a portrait sheet': ' <html>The top of the image is aligned to the short edge of the media.</html> '                                                                                                    |
|                           | 'Print image on a landscape sheet': ' <html>The top of the image is aligned to the long edge of the media.</html> '                                                                                                    |
| A 'Roll size'             | 'Print image short edge first'                                                                                                    |
|                           | 'Print image long edge first'                                                                                                    |

In all cases, you can select:

- 'Upside down (extra 180° rotation)' to rotate the output by 180 degrees
- 'Mirror'

# 'Alignment'

You can choose the way the image is aligned by selecting either:

| 'Automatic': | Recommended for most users.  It is the best option when 'Orientation of the image on the media' is set to 'Automatic'.  When folding is activated, the system aligns the image to the corner of the media that will be on the top of the folded packet.  When folding is off, it centers the image on the media. |
|--------------|----------------------------------------------------------------------------------------------------|
| 'Manual':    | It shifts the selected side or corner of the image to the edge of the media.                                                                                                    |

# 'Adjust alignment':

You can change the alignment of the image on the media.

The reference is the image displayed in the 'Print Preview'. You can immediately check the effect of the adjustment in the preview.

Activate the option and type in a value:

- In the 'Horizontal' field, a positive value shifts the image to the right of media. A negative is a shift to the left
- In the 'Vertical' field, a positive value shifts the image to the top of media. A negative is a shift to the bottom You can set this value when you selected a 'Sheet size' as the 'Media size'.

# 'Add margins around the image'

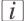

### Note:

By default, the application retrieves and applies the value set on the printer for each file format ('Add margin around image').

Define whether the image to be printed needs additional margins. The additional margins compensate for the non-printable area on the media.

If there are no margins (white space) arranged in the print file, select the 'Add margins around the image' option.

This option adds an additional margin to each side of the print content in order to avoid cropping.

You can configure the size of these added margins in the printer configuration tool (Océ Express WebTools): from 3mm (default) up to 5mm (0.12 to 0.19 inch).

It is recommended to select this option when:

- the content of the print file covers 100% of the file (no border) and the size of the image is the same as the size of the selected media.
- the content of the print file covers 100% of the file (no border) and the image is smaller than the selected media.

# 'Advanced' / 'Rendering' settings

### Introduction

You can tune the color settings and rendering options.

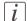

### Note:

For Océ Publisher Copy it is advised to define the following color settings.

- 'Color mode': 'Océ enhanced colors'
- 'RGB input data': 'sRGB'
- 'Rendering intent': 'Relative colorimetric'

# Illustration

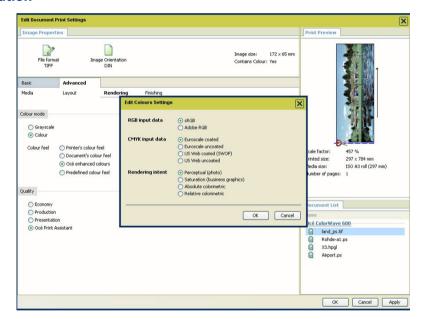

# 'Color mode'

Define if the document is printed in Color or in Black and White. When you select 'Color', you are invited to define the 'Color mode'. Select:

| 'Printer's color feel' | to use the default value set on the printer. |
|------------------------|----------------------------------------------|
|------------------------|----------------------------------------------|

| 'Document's color feel'   | to use the color feel embedded into to the file. This information was set by the application that created the file.                                                     |
|---------------------------|----------------------------------------------------------------------------------------------------|
| 'Océ enhanced colors'     | to manually finetune the combination of the color input data and 'Rendering intent'. Click 'Edit' to open the 'Edit Colors Settings' window and configure the settings. |
| a 'Predefined color feel' | to finetune the rendering of the printed colors.                                                                                                    |

# 'Color mode': 'Océ enhanced colors'

When the color feel is set to 'Océ enhanced colors', you can define the color settings for the selected file:

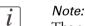

The availability of the print settings depends on the format of the file.

# i Note:

For a file, the default value of each color setting is the default value defined for this type of file.

- the RGB data interpretation: 'sRGB' or 'Adobe RGB'.
- the CMYK data interpretation: 'Euroscale coated', 'Euroscale uncoated', 'US Web coated (SWOP)' or 'US Web uncoated'. This setting is not available for HPGL/2, HPGL or HP-RTL files.
- the 'Rendering intent': 'Perceptual (photo)', 'Saturation (business graphics)', 'Absolute colorimetric', 'Relative colorimetric'.

# 'Quality'

Select the 'Quality' level to be applied:

| 'Economy'      | to reduce the amount of toner used and produce lighter images with less details. |
|----------------|----------------------------------------------------------------------------------|
| 'Production'   | for high productivity of good quality prints.                                    |
| 'Presentation' | to create rich, detailed images but with a reduced productivity.                 |

| 1 | to select the best print setting for each document, based on the graphical content. It is configured on the |
|---|----------------------------------------------------------------------------------------------------|
|   | printer.                                                                                                    |

# 'Advanced' / 'Finishing' settings

# Introduction

The 'Finishing' options displayed depend on the printer available options.

# 'Additional strips'

You can add a 'Leading strip' or a 'Trailing strip' to correct the length of the output. The adjustment of the edges changes the output format.

The 'Leading strip' adds a strip at the top of the printout (0 to 400 mm / 0 to 15.74 in). The 'Trailing strip' adds a strip at the bottom (0 to 400 mm / 0 to 15.74 in).

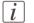

### Note:

The system displays the units ('mm'/'in') defined in the 'User Preferences'.

# 'Finishing options'

If a folder is declared in the print system, you can check the 'Fold' option.

The system uses the 'Image Properties' to fold the printout, in order to put the legend on top of the folded packet.

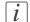

## Note:

When the selected media and print settings do not allow the folded output to be delivered with the legend on top of the folded packet, a warning message is displayed ('The legend will not be on top of the folded packet.').

The 'Delivery destination' depends on the printer capabilities and on the 'Fold' option. To take delivery of an unfolded printout, select the 'Top Delivery Tray (TDT)' or the 'External output'/'Lower receiving tray' set at the back of the printer.

When folding is enabled and selected, the printout is automatically sent to the folder. The 'Delivery destination' is automatically set to 'Folded delivery'.

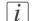

### Note:

Some media types (thick media) cannot be delivered to the 'Top Delivery Tray (TDT)' or to the folder.

A media from a roll wider than 36 inches cannot be delivered to the folder.

# **Chapter 6 Océ License Logic**

# **About Océ Licence Logic**

# Introduction

The Océ applications and options are protected against unauthorized use. You need to activate the license to enable an application or option for use. Océ License Logic enables you to manage the licenses very easily.

This section describes the following:

- The basic concept of Océ License Logic
- How to use Océ License Logic.

# The possibilities of Océ License Logic

# Introduction

Océ License Logic has the following possibilities.

# **Possibilities**

- View the current active licenses
- Get the host id of the Océ system
- Save the active licenses
- Perform a license activation job.

You can activate new licenses or saved licenses.

# The basic workflow of license activation

# Introduction

Before you can use the possibilities of Océ License Logic, you must log on to Océ License Logic. The following workflow describes per step when to use which possibility.

#### The workflow

- 1. Select the new options you need.
  - Use the following possibilities of Océ License Logic to do so.
  - View the current active licenses
    - You can make a list of new options you need and make a list of license numbers. Océ needs the list of new options and the license numbers to create a new license file.
  - Get the host id of the Océ system.
     Océ needs the host id of your Océ system to create a new license file.
- 2. Send the list of new options you need, the list of license numbers and the host id to Océ. Océ creates and delivers one or more new license files.
- 3. Create a back-up of the current active licenses if necessary.
  Use the following possibility of Océ License Logic to do so.
  - Save the current active licenses
- 4. Activate the licenses.

Use the following possibility of Océ License Logic to do so.

Perform a license activation job.

The license activation job guides you through the following steps.

- 1. Locate the license file
- 2. Preview the new active licenses
- 3. Accept the end user license agreement
- Finish the license activation job
- 5. Restart the controller of the Océ system.

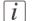

#### Note:

Perform the license activation job for each license file.

# The structure of license files and licenses

# Introduction

A license file contains a license per option of your Océ system. You can view the current active licenses with Océ License Logic. You can preview the new active licenses with Océ License Logic during the license activation job.

# A license file contains licenses of the same license-type

A license file you receive from Océ contains only licenses of the same license-type. The following license type is possible.

Resale.

If you order a resale license, you receive 1 license file.

# What you see per situation

What you see per situation depends on the license file you use.

What you see depends on the situation

| Situation                                                                                                    | What do you see                                                                                                    |
|----------------------------------------------------------------------------------------------------|----------------------------------------------------------------------------------------------------|
| View the current active licenses.                                                                                            | You see the following.  ■ All current active resale licenses  ■ All current other not active options.                      |
| Océ delivered one or more li-<br>cense files.                                                                                | You see one of the following options.  • A resale license file                                                             |
| Preview the resale licenses during the license activation job if you use the license file that contains the resale licenses. | You see the following.  ■ All current active resale licenses  ■ All new active resale licenses.                            |
| Preview the resale licenses during<br>the license activation job if you<br>use the saved licenses of your<br>back-up file.   | You see the following.  All resale licenses that where active at the time you created the back-up file                     |
| The license activation job is finished.                                                                                      | You see the following.  All current active resale licenses  All new resale licenses  All current other not active options. |

# Control your licenses with Océ License Logic

# Log on to Océ License Logic

#### Introduction

You can run Océ License Logic on the controller of the Océ system or remote through a web browser. Access to Océ License Logic is password protected. Use the same network administrator password as you use on the Océ system to log on.

# **Purpose**

Log on to Océ License Logic for the following purposes.

- View the current active licenses
- Get the host id of the Océ system
- Save the current active licenses
- Perform a license activation job.

You can activate new licenses or saved licenses.

# Before you begin

To run Océ License Logic remote, you need the host name or IP address of the Océ system.

# How to log on to Océ License Logic on the Océ TC4 Power Logic® controller

- 1. Open the Océ TC4 Power Logic® controller application.
- 2. Click 'Edit' in the menu bar.
- 3. Click 'Licenses...'.
  - The logon window opens.
- 4. Select system administrator.5. Enter the 'Password'.
- 6. Click the 'Logon' button.

# How to log on to Océ License Logic from a remote web browser

1. Open the web browser.

Océ License logic supports Microsoft® Internet Explorer® version 5.5 or higher.

 $\overline{i}$ 

Note:

URL is case sensitive

2. Enter the following URL in your browser: http://'scanner-name'/LicenseLogic.html.

[i]

Note:

'Scanner-name' is the host name or IP address of the scanner.

The logon window opens.

- 3. Select system administrator.
- 4. Enter the 'Password'.
- 5. Click the 'Logon' button.

#### Result

Océ License Logic starts with one of the following windows.

- The 'No active license' window.

  This window opens if there are no active licenses.
- The 'View licenses' window.
   This windows opens if Océ License Logic detects active licenses.

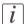

# Note:

If the log on failed, Océ License Logic displays a message. Read the message carefully and follow the instructions.

# View the current active licenses

# Introduction

When you log on and Océ License Logic detects active licenses, the 'View licenses' window opens and displays the current active licenses. Per option the following fields with license information display.

- 'Option'
  - This field displays the name of the option.
- 'State
  - This field displays one of the following license states.
  - 'Authorized'
  - 'Not authorized'
  - 'Expired'
  - 'Update configuration'
- 'License type'
  - This field displays the license type.
  - 'Resale'
- 'Duration in days'
  - This field displays the time your license is valid.
- 'License number'
  - This field displays a license number.

# **Purpose**

View the license information for the following purposes.

- Check the active licenses on license state, license type and license duration
- View all options available for your Océ system.
   The list of options depends on the type and version of the Océ system.
- Make a list of new options you need
- Make a list of license numbers.

#### When to do

View the license information to make a list of new options you need and to make a list of license numbers.

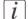

#### Note:

If an error occurs, Océ License Logic displays a message. Read the message carefully and follow the instructions.

# Before you begin

Make sure that the scan system has active licenses. If Océ License Logic does not detect active licenses, the 'No active license' opens 'Log on to Océ License Logic' on page 148.

# How to view license

1. Log on to Océ License Logic.

# Result

The 'View licenses' window opens.

# Get the host id of the Océ system

# Introduction

Océ needs the host id and the license numbers of your Océ system to create a new license file.

#### When to do

Get the host id to order a resale license file from Océ.

# Before you begin

Open a text editor on the same system that you start Océ License Logic. You can store the host id in a document.

# How to get the host id

- 1. Log on to Océ License Logic.
  - The 'No active license' window opens if there are no active licenses.
  - The 'View licenses' windows opens if Océ License Logic detects active licenses.
- 2. Click the 'Host id' link.
  - The 'The host id of your Océ system' window opens.
- 3. Click the 'Copy' button to copy the host id to the clipboard.
- 4. Open a new document in a text editor.
- 5. Use the paste option of the text editor to copy the host id into the document.
- **6.** Enter the different license numbers into the document.
- 7. Save the document.

#### Result

The host id is stored in a document. You can use this document to send the host id and license numbers to Océ.

# Save the current active licenses

#### Introduction

You can save all current active licenses of different licenses types into one single file.

# **Purpose**

Save the current active licenses for the following purposes.

- Collect and save all active licenses of different types into one single file
- Create a back-up file before you start a license activation job.

#### When to do

Save the current active licenses before you start a license activation job or to save the current license situation.

# Before you begin

Make sure that the scan system has active licenses. If Océ License Logic does not detect active licenses, the 'No active license' opens 'Log on to Océ License Logic' on page 148.

#### How to save the license

- Log on to Océ License Logic. The 'View licenses' window opens.
- 2. Click the 'Save' button.

  The 'Save licenses' window one.
- The 'Save licenses' window opens.
- **3.** Select a directory, enter the file name and click the 'Save' button to back-up the current active licenses.

# Result

All current active resale licenses are stored into one single file.

# Perform a license activation job

# Introduction

You need to activate the licenses on the Océ system to enable an option for use. Océ delivers the new licenses through one or more license files.

# **Purpose**

Activate the licenses for the following purposes.

- Activate a new resale license to enable a new option
- Activate the saved licenses of your back-up file to return to the saved situation.

# When to do

Activate the licenses in the following situations.

- Activate the new licenses when you have received one or more new license files from
   Océ
- Activate the saved licenses when an activation job for new licenses failed.

# Before you begin

To activate the new licenses, you need a license file from Océ. Perform a license activation job per new license file. Make sure you use the correct license file: the host id in the license file must be the same host id as the host id on your Océ system. Make sure the license file is available on the system you run Océ License Logic.

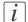

#### Note:

If an error occurs, Océ License Logic displays a message. Read the message carefully and follow the instructions.

#### How to activate the licenses

1. Log on to Océ License Logic.

The 'No active license' window opens if there are no active licenses.

The 'View licenses' windows opens if Océ License Logic detects active licenses.

- 2. If the 'No active license' window opens, click the 'Next' button.
  - The 'View licenses' window opens.
- 3. Click the 'Activate' button.

- 4. Click the 'Browse' button to select the location of the license file and click 'OK'
- 5. Click the 'Next' button
  - A preview of the new license situation displays. What you see depends on the license types in the license file you use '*The structure of license files and licenses*' on page 147. You see one of the following options.
  - If you use a license file with resale licenses, the current active and the new resale licenses display
  - If you use a saved file with resale licenses, resale licenses display like the time you created the back-up file.
- 6. Click the 'Next' button.
  - The end user license agreement displays.
- 7. Read the end user license agreement carefully. If you agree, select ' I accept'.
- **8.** Click the 'Finish' button to activate the license. The 'View licenses' window displays.
- 9. Restart the controller of the Océ system.

# Result

The licenses are active and the options are ready for use.

# Chapter 7 Accounting software: Océ Account Center

# An overview of Océ Account Center

#### Introduction

Use Océ Account Center to manage the account information of the scan-to-file jobs for your Océ TDS and Océ TCS devices.

#### **Definition**

Océ Account Center consists of the following two software modules.

■ Océ Account Logic

Océ Account Logic runs on the Océ Power Logic<sup>®</sup> controller. You can connect to Océ Account Logic from a remote workstation through a web browser.

The users use Océ Account Logic to enter the account information. The user can enter the account information for the scan-to-file jobs. The users can enter the account information at the Océ Power Logic® controller and at the workstation.

The administrator can manage Océ Account Logic from the 'Administration' screen on the application.

■ Océ Account Console.

Océ Account Console runs on a PC that functions as a server. You can connect to Océ Account Console from a remote workstation through Internet Explorer. Access to Océ Account Console application is password protected and limited to authorized personnel.

The administrator uses Océ Account Console to create the 'Account information' dialog. The administrator publishes the 'Account information' dialog for Océ Account Logic and other applications.

The bookkeeper uses Océ Account Console to retrieve and export the log data. The bookkeeper uses the log data for accounting purposes.

# Illustration

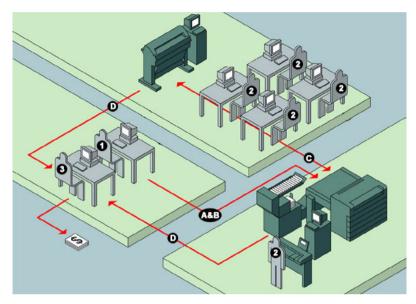

# User roles and tasks in Océ Account Center

User roles and tasks in Océ Account center

| Users            | Tasks                                                                                                    |
|------------------|----------------------------------------------------------------------------------------------------|
| 1) Administrator | A) Create, manage and delete the account dialog. B) Publish the account dialog to the Océ TC4 Power Logic® controller.                                                                           |
| 2) Users         | C) Use the dialog of Océ Account Logic to specify the account information for each scan-to-file job.                                                                                             |
| 3) Bookkeeper    | D) Retrieve and use the account information of the scanto-file jobs that is stored on the Océ TC4 Power Logic® controller. The log data serves as input for the accounting reports and invoices. |

# **Access to Océ Account Logic**

Provided you have a valid license, you can access the application via the vertical icon toolbar in the Océ TC4 Power Logic® controller application.

Actions to access Océ Account Logic.

■ Access the Océ TC<sub>4</sub> Power Logic<sup>®</sup> controller application.

- Click the Océ Account Logic icon in the vertical icon toolbar.

  A secondary, smaller window appears on top of the window of the Océ TC4 Power Logic® controller application. Please note that when you click the screen in the background, the smaller screen with Océ Account Logic disappears to the background. Minimize the screen in the foreground to retrieve the Océ Account Logic screen.
- Access the file tab to define the accounting data for the scan jobs.

# Océ Account Logic®

# Introduction to Océ Account logic

#### Introduction

Before you begin to use Océ Account Logic, you can change your setting in:

- Océ Settings Editor on the Océ Power Logic® controller, or
- Power Logic controller software application

# **Definition**

Use Océ Account Logic to link account information to your job. The account information requirements are defined and managed by the administrator.

# **Purpose**

Use Océ Account Logic for the following.

- Enter account information for the scan-to-file jobs
- Lock and unlock the scanner
- Administer Océ Account Logic (administrators only).

# **Summary of Océ Account Logic**

# **Sections**

Océ Account Logic has the following sections.

- The 'File' tab
  Use this tab to enter account information for scan-to-file jobs.
- The 'Administration' window. Use this window to define the administrative settings for the application. Access to this window is password protected and limited to the application administrator.

# Océ TC4 Power Logic® controller setup

# Introduction

Before you begin to use Océ Account Logic, you must do the following.

- Activate Océ Account Logic by activating the licence in Océ License Logic.
- Check the correct settings in the Océ TC4 Power Logic® controller application. When you have activated Océ Account Logic the relevant settings in the Océ TC4 Power Logic® controller application will be set to the correct value.

# Before you begin

Before you begin you can check and if necessary modify the correct settings in the Océ TC4 Power Logic<sup>®</sup> controller application on the Océ TC4 Power Logic<sup>®</sup> controller application, log on as a machine administrator.

*i* Note:

Refer to the on-line help of the Océ TC<sub>4</sub> Power Logic<sup>®</sup> controller application for information about the settings and the location of the settings.

*i* Note:

After an upgrade of Oce Account Logic all the administrative settings are maintained. You can check the settings in the 'Administration' window.

# The correct settings

| The path to the setting in<br>the Océ TC4 Power Logic <sup>®</sup><br>controller application | Definition                                                                  | Explanation                                                                                                    |
|----------------------------------------------------------------------------------------------|-----------------------------------------------------------------------------|----------------------------------------------------------------------------------------------------|
| Path: 'Preferences' - 'System defaults' - 'Scanner' - 'Panel time-out'                       | Océ advises you to set the panel timeout to the minimum value (30 seconds). | The scanner locks when the scanner panel timeout expires. The scanner locks to prevent users from using the scanner without entering account information. When you set the timeout to a minimum value, the scanner locks after a minimum of time has passed. |

# Océ Account Console®

# Introduction to Océ Account Console

# **Definition**

Océ Account Console is installed on the administrator's workstation. Access to Océ Account Console is password protected and limited to the administrator.

# **Purpose**

Use Océ Account Console is intended for the following actions.

- Manage, preview, and publish the account information dialog for Océ Account Logic.
- Retrieve and export the log files.
- Manage the devices.

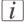

#### Note:

For this application a separate user manual is available.

# **Summary of Océ Account Console**

# Main parts of Océ Account Console

An administrator uses Océ Account Console to perform a number of maintenance and configuration tasks.

The main functional areas of Océ Account Console are described in the table below.

Main parts of Océ Account Console

| Part             | Description                                                                                                    |
|------------------|----------------------------------------------------------------------------------------------------|
| The 'Dialog' tab | <ul> <li>'Fields' section.</li> <li>Create an accounting dialog. The accounting dialog consists of a number of accounting fields.</li> <li>Delete an accounting dialog. Please note that this action cannot be reversed.</li> <li>Edit an accounting dialog. You can change the type of accounting field.</li> <li>Change the order of the accounting field in the list.</li> <li>Make a preview of the accounting dialog to test the validity.</li> <li>Publish the accounting dialog. Make the accounting dialog available to external applications.</li> <li>'Values' section.</li> <li>Create values for each accounting field.</li> <li>Add values for each accounting field. You add existing values to an accounting field.</li> <li>Delete values for each accounting field. Please note that this action cannot be reversed.</li> <li>Edit values for the selected accounting field</li> <li>Move the selected value up or down in the list.</li> <li>'Sort AZ'. Use this option to organize the list in ascending order.</li> <li>'Sort ZA'. Use this option to organize the list in descending order.</li> </ul> |

| Part                     | Description                                                                                                    |
|--------------------------|----------------------------------------------------------------------------------------------------|
| The 'Devices' tab        | <ul> <li>'Devices' section.</li> <li>'Create'. Use this option to create a new device.</li> <li>'Delete'. Use this option to remove the device. The log data for the device is removed as well. Please note that this action cannot be reversed.</li> <li>'Edit'. Use this option to change the values for a device.</li> <li>'Delete log data'. Use this option to remove log data of a device.</li> <li>'Upgrade'. Use this option to upgrade Océ Account Logic.</li> <li>'Tasks' section.</li> <li>'Compress database'. Use this option to clean up the database.</li> <li>'Start'. Use this option to run an update dialog or to retrieve log data.</li> <li>'Edit'. Use this option to change the conditions for the update dialog and the log data retrieval.</li> </ul> |
| The 'Export filters' tab | 'Overview' section.  ■ 'Create'. Use this option to define the conditions to export data  ■ 'Delete'. Remove the export filter.  ■ 'Edit'. Change the conditions to export log data.  ■ 'Run'. Select the required filter and start the export of the log data.  'Statistics' section.  ■ 'Create'  ■ 'Delete'  ■ 'Edit'  ■ 'Run'                                                                                                    |
| The 'Licenses'<br>screen | <ul> <li>The license screen enables you to perform the following actions.</li> <li>Determine the host ID necessary to receive a valid license file.</li> <li>Activate the license file.</li> <li>Create a back-up of the license file.</li> </ul>                                                                                                    |

| Part                         | Description                                                                                                    |
|------------------------------|----------------------------------------------------------------------------------------------------|
| The 'Administration' screen. | The administrator screen enables you to perform the following actions.  Change the password.  Publish the data that are retrieved from other applications.  Define the remaining settings for Océ Account Console.  Set the regional settings  -Application language  -Units of measure (metric or imperial values) |

# **Chapter 8 Maintain the Océ TC4**

# Maintain the Océ TC4 scanner

# Clean the scan area

# Introduction

You need to keep the glass plate clean. A dirty glass plate causes a decreased scan quality. Clean the glass plate when you have lines on the image that are not on the original.

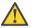

# Attention:

Use Océ cleaner A to get the best results.

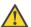

#### Attention:

Make sure you do not damage the sensor at the right of the glass plate.

# How to clean the glass plate

- 1. Turn off the Océ TC<sub>4</sub> scanner.
- 2. Pull the top cover towards you and lift the top cover to open it.

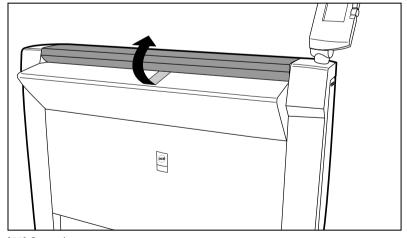

[65] Open the top cover

3. Clean the glass plate and the white plate with a lint-free cloth and a small quantity of the cleaner.

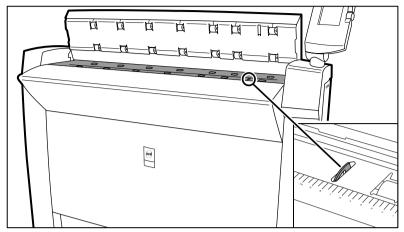

[66] Do not damage the sensor at the right side in front of the glass plate.

- 4. Dry the glass plate and the white plate with another lint-free cloth.
- 5. Clean the white plate.
- **6.** Lift the top cover, turn the top cover towards you and push the top cover down until you hear or feel a click.
- 7. Turn on the Océ TC4 scanner.

# Calibrate the scanner

#### Introduction

You can calibrate the scanner when you are not satisfied with the scan quality. Use the calibration wizard to calibrate the scanner.

# Before you begin

Clean the glass plate clean before you start the calibration procedure 'Clean the scan area' on page 170. A dirty glass plate causes a decreased scan quality. Clean the glass plate when you have lines on the image that are not on the original.

# How to calibrate the scanner

- **1.** Select 'System' with the lower-right softkey. The 'System settings' screen opens.
- 2. Select 'Scanner calibration' with a left softkey to start the calibration wizard. The message 'Insert calibration sheet' and the following icon appears.

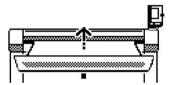

- [67] The 'Insert calibration sheet' icon
- 3. Insert the calibration sheet and press the green start key to start the calibration process. The message 'Scanner is calibrating...' and the following icon appears.

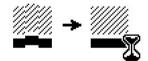

[68] The 'Scanner is calibrating...' icon

When the calibration process is ready, the message 'Press OK to continue' and the following icon appears.

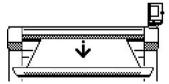

[69] The remove the calibration sheet icon

4. Select 'OK' with the lower-right softkey.

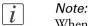

When the calibration process stops or fails, follow the instructions on the scanner operator panel carefully.

# Result

The Océ TC4 scanner is calibrated and the scan quality is correct again.

# Clear an original jam on the scanner

# Introduction

A red light at the scanner operator panel indicates that an original jam occurred.

# How to remove a jammed original

1. Pull the top cover towards you and lift the top cover to open it.

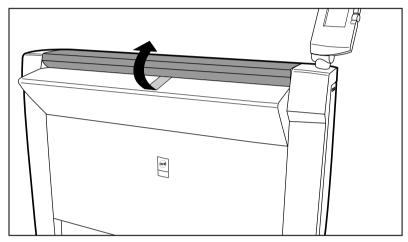

[70] Open the top cover

- 2. Remove the original.
- 3. Lift the top cover, turn the top cover towards you and push the top cover backwards until you hear or feel a click.

#### Result

The green light at the scanner operator panel is on.

# Scanner error-messages and solutions

# Introduction

When an error occurs, the scanner operator panel shows the following information.

- The error-message icon
- The error message
- A description of the solution
- An error code
- Functions at the lower softkeys.
   In some cases you need these functions, like wind and rewind for example, to come to the solution.

# How to handle error messages at the scanner

1. Read the error message carefully.

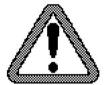

[71] The error-message icon

2. Follow the instructions on the scanner operator panel.

# Result

You solved the error with the help of the instructions on the scanner operator panel.

# **Appendix A Overview and tables**

# Overview of the Océ TC4 system

#### Introduction

The Océ TC4 is a high quality and fast wide format color scanner for scanning engineering documents. The Océ TC4 offers scan to file functionality. The scanner is available in the following hardware and software configuration.

# The scanner components

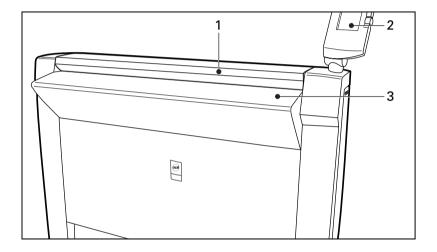

| Nr | Component              |
|----|------------------------|
| 1  | Scanner                |
| 2  | Scanner operator panel |
| 3  | Scanner feed table     |

# The Océ TC4 / Océ TC4XT scanner configuration

You can use the Océ TC4 scanner to scan originals with an original thickness up to 3 mm.

To scan thick originals up to 15 mm or rigid originals you can use the Océ TC4XT scanner. This scanner is equipped with a handle that you can use to set the original thickness.

# Scanner operator panel

#### scanner

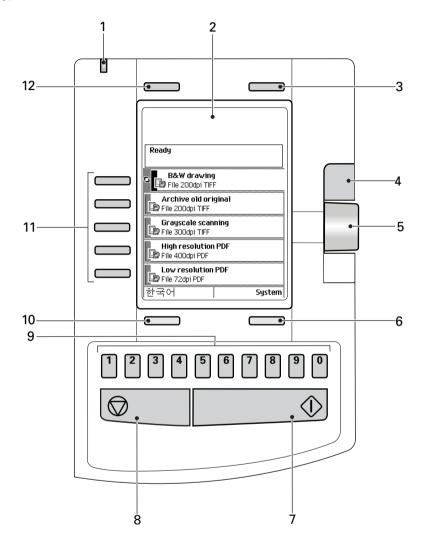

| Nr | Component                           |
|----|-------------------------------------|
| 1  | LED (green and red attention light) |
| 2  | Display                             |
| 3  | Upper softkey                       |
| 4  | Scroll wheel key                    |

| Nr     | Component       |
|--------|-----------------|
| 5      | Scroll wheel    |
| 6      | Lower softkey   |
| 7      | Green start key |
| 8      | Stop key        |
| 9      | Numeric keys    |
| 10     | Lower softkey   |
| 11 / B | Left softkeys   |
| 12     | Upper softkey   |

# **Specifications of the Océ TC4**

## **Specifications of the Océ TC4**

### Introduction

The Océ TC4 is a high quality and fast wide format color scanner for scanning engineering documents. The Océ TC4 offers a scan-to-file functionality.

The table below gives you more information on the performance of the scanner, the technical and safety requirements and general information regarding dimensions, weight, power consumption etc.

### **Scanner**

| Technology                 | <ul> <li>Océ Image Logic<sup>®</sup> real-time image processing</li> <li>1 x Reduction type CCD camera</li> </ul> |                                                                                                |
|----------------------------|----------------------------------------------------------------------------------------------------|------------------------------------------------------------------------------------------------|
| Scan speed                 | Black&white  up to 5 m/min. or 3.3 inch/sec.  Grayscale & Color  up to 4 m/min. or 2.8 inch/sec.                  |                                                                                                |
| Resolution                 | 575 dpi                                                                                                    |                                                                                                |
| Camera                     | 3 color linear CCD<br>21360 Pixels<br>24 bits color                                                               |                                                                                                |
| Scan width                 | 914.4 mm                                                                                                    |                                                                                                |
| Original feed              | Right aligned                                                                                                    |                                                                                                |
| Original size              | Standard scanner Minimum  210 mm x 210 mm (L x W)  Maximum  6000 mm x 1016 mm (L x W).                            | Rigid/thick media scanner Minimum  210 mm x 210 mm (L x W)  Maximum  1300 mm x 965 mm (L x W). |
| Maximum media<br>thickness | 1.5 mm                                                                                                    | 15 mm                                                                                          |

| Maximum media<br>weight | not applicable                                                                                                    | 2.5 kg/m <sup>2</sup>                                  |
|-------------------------|----------------------------------------------------------------------------------------------------|--------------------------------------------------------|
| Dimensions              | <ul> <li>Width: 1,300 mm</li> <li>Depth: 650 mm</li> <li>Height: 1,300 mm</li> </ul>                                                                                                    | ■ Width: 1,300 mm ■ Depth: 1,230 mm ■ Height: 1,300 mm |
| Weight                  | 70 Kg                                                                                                    | 90 kg                                                  |
| Data format             | <ul> <li>TIFF (uncompressed, Packbits, G<sub>3</sub>, G<sub>4</sub> and LZW)</li> <li>PDF, PDF/A (uncompressed, Flate and G<sub>4</sub>)</li> <li>CALS</li> <li>JPEG</li> </ul>                                                                               |                                                        |
| Color space             | sRGB                                                                                                    |                                                        |
| Image quality           | <ul> <li>Original type selection 'Original types for the scanner' on page 187</li> <li>Color selection (Black&amp;White / Gray / Color)</li> <li>Brightness lighter/darker</li> <li>Image optimization for fine details or speed</li> </ul>                   |                                                        |
| Image editing           | <ul> <li>Remove strips (leading/trailing/left/right)</li> <li>Mirroring horizontal</li> <li>Delete area</li> </ul>                                                                                                    |                                                        |
| Other functions         | <ul> <li>Pre-programming of next job</li> <li>Programmable default settings</li> <li>Leading and trailing strip adjustment (o mm - 400 mm)</li> <li>Concurrent scanning</li> <li>Scan to file Black&amp;White / Gray.</li> <li>Scan to file Color.</li> </ul> |                                                        |
| Interface               | Firewire                                                                                                    |                                                        |
| Voltage                 | 85-264 V                                                                                                    |                                                        |
| Frequency               | 47/63 Hz                                                                                                    |                                                        |
| Power consumption       | In operation: < 105 W<br>Standby: < 20 W                                                                                                    |                                                        |
| Safety approvals        | TüV GS, CE, UL, (c)UL, CB, EMC Directive 89/336/EEC, FCC                                                                                                    |                                                        |

# Specifications Océ Power Logic® controller

## Océ Power Logic® controller hardware

| Platform                 | Océ controller with Windows® XP embedded               |
|--------------------------|--------------------------------------------------------|
| Memory                   | 1024 Mb                                                |
| Hard disk capacity       | 250 Gb.                                                |
| Graphical user interface | None, optional keyboard, mouse and monitor             |
| Standard interface       | 10/100BaseT with RJ45                                  |
| Optional interfaces      | 10/100BaseT with RJ45                                  |
| Network protocols        | TCP/IP, SMB (for scan-to-file only), IPX/SPX, FTP, LPD |
| Power consumption        | Controller: < 100 W                                    |
| Electrical requirements  | 100-120 / 230 V, 50/60 Hz                              |
| Applicable software      | Océ Power Logic <sup>®</sup> controller software       |

## Océ Power Logic® controller software

Scan module

| Scan processing technology | Océ Image Logic                                                                                         |
|----------------------------|----------------------------------------------------------------------------------------------------|
| Color modes                | <ul> <li>Black and white</li> <li>Grayscale (STF capability)</li> <li>Color (STF capability)</li> </ul> |

# Specifications Océ Scan Logic®

### **Scanner**

Océ Scan Logic<sup>®</sup> offers you a flexible growth path with functionality designed to answer your (future) needs for productivity, quality and advanced functionality.

| Application                                                   | Scan jobs workspace, part of the Océ TC4 Power Logic® controller application, integrated scanning solution with Océ View Station LT.                                                                           |
|---------------------------------------------------------------|----------------------------------------------------------------------------------------------------|
| Scan destinations                                             | Maximum of 10 destinations.  ■ Scan to the local controller  ■ Scan to a Microsoft® Windows network location with Server Message Block (SMB)  ■ Scan to an internet location with File Transfer Protocol (FTP) |
| Resolution                                                    | 72, 150, 200, 300, 400, and 600 dpi.                                                                                                    |
| Supported PDLs                                                | <ul> <li>TIFF</li> <li>Adobe certified PDF</li> <li>CALS-I</li> <li>JPEG</li> </ul>                                                                                                    |
| Available file orga-<br>nization types for<br>TIFF files      | <ul><li>RAW</li><li>Striped</li><li>Tiled</li></ul>                                                                                                    |
| Available compression for PDF file type with JPEG compression | <ul> <li>Maximum (low compression, excellent quality)</li> <li>High</li> <li>Medium</li> <li>Minimum (high compression, low quality)</li> </ul>                                                                |

| Available file compression methods | TIFF file format  None (uncompressed)  Group 3 2D  Group 4  Packbits  LZW.  PDF, PDF/A file format  JPEG compression  Group 4  Flate  CALS-I file format                                                                                                    |  |
|------------------------------------|----------------------------------------------------------------------------------------------------|--|
|                                    | Group 4.                                                                                                    |  |
| Available color depths             | TIFF file format  Black & white, 1 bit per pixel  Grayscale, 8 bits per pixel  RGB, 24 bits per pixel.  PDF, PDF/A file format  Black & white, 1 bit per pixel  Grayscale, 8 bits per pixel  RGB, 24 bits per pixel  RGB, 24 bits per pixel.  CALS-I file format  Black & white, 1 bit per pixel. |  |
| Scan mode                          | Single scan                                                                                                    |  |
| File naming                        | Automatically generate unique file names for each scan.                                                                                                    |  |
| Viewing                            | View scans at point of scanning.                                                                                                    |  |
| Océ Image Logic <sup>®</sup>       | The best scan quality for different image types.                                                                                                    |  |
| Ease of use                        | Green key principle Scanner templates Scan to file from the scanner operator panel. Scan directly to a local or a remote destination.                                                                                                    |  |
| Requirements                       | Océ TC4 Power Logic <sup>®</sup> controller and Océ Power Logic <sup>®</sup> controller Remote to have access to the system.                                                                                                    |  |

| Options | Océ View Station for editing and enhancement of scanned |
|---------|---------------------------------------------------------|
|         | documents                                               |
|         | Océ Repro Desk                                          |
|         | Océ Account Center                                      |
|         | Océ Publisher Copy                                      |
|         | Océ Batch Processor for automated editing               |

# Original types for the scanner

## **Scanner**

The original types that you can use for your color scanner are listed in the table below.

## Original types

| Original type        | Туре          | Icon                    |
|----------------------|---------------|-------------------------|
| Black & white / gray | 'Lines&Text'  | [74] Lines / text icon  |
|                      | 'Grays&Lines' | [75] Grays & lines icon |
|                      | 'Photo'       | [76] Photo icon         |
|                      | 'Transparent' | [77] Transparent icon   |
|                      | 'Blueprint'   | [78] Blueprint icon     |

| Original type | Туре            | Icon                    |
|---------------|-----------------|-------------------------|
|               | 'Dark original' | [79] Dark original icon |
| Color         | 'Photo'         | [80] Photo icon         |
|               | 'Artwork'       | [81] Artwork icon       |
|               | 'Map'           | [82] Map icon           |

# **Appendix B Miscellaneous**

## Reader's comment sheet

## Questions

| Have you found this manual to be accurate? O Yes O No                                                                                                  |
|----------------------------------------------------------------------------------------------------|
| Were you able to operate the product, after reading this manual?<br>O Yes<br>O No                                                                      |
| Does this manual provide sufficient background information?<br>O Yes<br>O No                                                                           |
| Is the format of this manual convenient in size, readability and arrangement (page layout, chapter order, etc.)?  O Yes O No                           |
| Could you find the information you were looking for? O Always O Most of the times O Sometimes O Not at all                                             |
| What did you use to find the required information? O Table of contents O Index                                                                         |
| Are you satisfied with this manual? O Yes O No                                                                                                    |
| Thank you for evaluating this manual.  If you have other comments or concerns, please explain or suggest improvements overleaf or on a separate sheet. |
| Comments:                                                                                                    |
|                                                                                                    |
|                                                                                                    |

-----

-----

#### Date:

This reader's comment sheet is completed by: (If you prefer to remain unknown, please do fill in your occupation)

Name:

Occupation:

Company:

Phone:

Address:

City:

## Country:

Please return this sheet to:

Océ-Technologies B.V. For the attention of ITC User Documentation. P.O. Box 101, 5900 MA Venlo The Netherlands

Send your comments by E-mail to: itc-userdoc@oce.com

For the addresses of local Océ organisations see: http://www.oce.com

# Addresses of local Océ organisations

| Océ-Australia Ltd. P.O. Box 363 Ferntree Gully MDC Vic 3165 Australia http://www.oce.com.au/           | Océ-Österreich GmbH Postfach 95 1233 Vienna Wienerbergstrasse 11 Vienna Twin Tower 1100 Vienna Austria                                                                   |
|----------------------------------------------------------------------------------------------------|----------------------------------------------------------------------------------------------------|
| Océ-Belgium N.V./S.A. J. Bordetlaan 32 1140 Brussel Belgium http://www.oce.be/                         | http://www.oce.at/ Océ-Brasil Comércio e Indústria Ltda. Av. das Nações Unidas, 11.857 Brooklin Novo São Paulo-SP 04578-000 Brasil http://www.oce-brasil.com.br/         |
| Océ-Canada Inc. 4711 Yonge Street, Suite 1100 Toronto, Ontario M2N 6K8 Canada http://www.oce.ca/       | Océ Office Equipment (Shanghai) First Shanghai Center, Phase II, Building 4, Lane 180, Zhangheng Road Pudong District Shanghai 201204, P.R. China http://www.oce.com.cn/ |
| Océ-Czech Republic ltd. Babická 2329/2 149 00 Praha 4 Czech Republic http://www.oce.cz/ Océ Finland OY | Océ-Danmark a/s Vallensbækvej 45 2605 Brøndby Denmark http://www.oce.dk/ Océ-France S.A.                                                                                 |
| Niittyrinne 7 02270 Espoo Finland http://www.oce.fi/                                                   | 32, Avenue du Pavé Neuf<br>93882 Noisy-le-grand, Cedex<br>France<br>http://www.oce.fr/                                                                                   |

| Océ-Deutschland GmbH<br>Solinger Straße 5-7<br>45481 Mülheim/Ruhr<br><b>Germany</b><br>http://www.oce.de/                                         | Océ-Hong Kong and China head office Room 3711-18 Tower 1 Millennium City 1 388 Kwun Tong Road Kwun Tong Kowloon Hong Kong http://www.oce.com.hk/   |
|----------------------------------------------------------------------------------------------------|----------------------------------------------------------------------------------------------------|
| Océ-Hungaria Kft.<br>H-1241 Budapest<br>Pf.: 237<br><b>Hungary</b><br>http://www.oce.hu/                                                          | Océ-Ireland Ltd. 3006 Lake Drive Citywest Business Campus Saggart Co. Dublin Ireland http://www.oce.ie/                                            |
| Océ-Italia S.p.A.<br>Strada Padana Superiore 2/B<br>20063 Cernusco sul Naviglio (MI)<br>Italia<br>http://www.oce.it/                              | Océ Japan Corporation 1-28-1, Oi Shinagawa-ku Tokyo 140-0014 Japan http://www.ocejapan.co.jp/                                                      |
| Océ-Belgium S.A.<br>Rue Astrid 2/A<br>1143 <b>Luxembourg</b> -Belair<br>http://www.oce.lu/                                                        | Océ Malaysia Sdn. Bhd. #3.01, Level 3, Wisma Academy Lot 4A, Jalan 19/1 46300 Petalig Jaya Selangor Darul Ehsan Malaysia http://www.ocemal.com.my/ |
| Océ-Mexico S.A. de C.V. Prolongación Reforma 1236, 4to Piso Col. Santa Fé, Del. Cuajimalpa C.P. 05348 México, D.F.  México http://www.oceusa.com/ | Océ-Norge A.S. Postboks 4434 Nydalen Gjerdrums vei 8 0403 Oslo Norway http://www.oce.no/                                                           |

| Océ-Poland Ltd. Sp.z o.o.                                                                                                    | Océ-Portugal Equipamentos Gráficos S.A.                                                               |
|----------------------------------------------------------------------------------------------------|----------------------------------------------------------------------------------------------------|
| ul. Bitwy Warszawskiej 1920 r. nr. 7<br>02-366 Warszawa                                                                           | Av. José Gomes Ferreira, 11 Piso 2 - Miraflores                                                       |
| Poland http://www.oce.com.pl/                                                                                                    | 1497-139 Algés Portugal http://www.oce.pt/                                                            |
| Océ Singapore Pte Ltd.<br>21 Ubi Road 1<br>#05-01 Brilliant Building<br>Singapore408724                                           |                                                                                                    |
| Océ España SA<br>Business Park Mas Blau<br>Osona, 2 08820 El Prat de Llobregat<br>Barcelona<br><b>Spain</b><br>http://www.oce.es/ | Océ-Svenska AB Sollentunavägen 84 191 27 Sollentuna Sweden http://www.oce.se/                         |
| Océ-Schweiz AG Sägereistrasse 10 CH8152 Glattbrugg Schweiz http://www.oce.ch/                                                     | Océ (Thailand) Ltd. B.B. Building 16/Floor 54 Asoke Road Sukhumvit 21 Bangkok 10110 Thailand          |
| Océ-Nederland B.V. P.O.Box 800 5201 AV 's-Hertogenbosch The Netherlands http://www.oce.nl/                                        | Océ (UK) Limited Océ House Chatham Way Brentwood, Essex CM14 4DZ United Kingdom http://www.oce.co.uk/ |
| Océ North America Inc.<br>100 Oakview Drive<br>Trumbull, CT 06611<br><b>USA</b><br>http://www.oceusa.com/                         |                                                                                                    |

# i

## Note:

The web site http://www.oce.com gives the current addresses of the local Océ organizations and distributors.

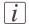

### Note:

The addresses of local Océ organizations for information about the Wide Format Printing Systems and the Production Printing Systems can be different from the addresses above. Refer to the web site http://www.oce.com for the addresses you need.

# Index

| a submitted job                    |
|------------------------------------|
| Cancel117                          |
| Job properties118                  |
| Reprint117                         |
| Status                             |
| Access Account Logic               |
| Account Center                     |
| Overview                           |
| Account Console                    |
| Overview                           |
| Account Logic                      |
| Access                             |
| Overview                           |
|                                    |
| Active jobs113                     |
|                                    |
| Add margins around image           |
| Add margins around image138        |
| Additional strips                  |
| Additional strips142               |
| Alignment                          |
| Alignment137                       |
| Adjust alignment137                |
| Anonymous                          |
| Anonymous89                        |
| Anonymous user                     |
| Anonymous user20                   |
| Automatic file number definition   |
| Automatic file number definition54 |
| Automatic logon                    |
| Enable76                           |
| Available toolbars                 |
| Available toolbars85               |
| Available workspaces               |
| Available workspaces86             |
| 1                                  |
| _                                  |
| B                                  |
| Basic                              |
| Basic                              |
| Copy Count:132                     |
| Finishing131                       |
| Layout131                          |
| Media130, 134                      |
|                                    |

| C                                    |     |
|--------------------------------------|-----|
| Calibrate scanner                    |     |
| Calibrate scanner                    | 172 |
| Calibrate wizard                     |     |
| Calibrate wizard                     | 172 |
| Change printer                       |     |
| Change printer                       | 105 |
| Change the default copy template     |     |
| Change the default copy template     | 106 |
| Change the password                  |     |
| Change the password                  | 89  |
| Clean the glass plate                |     |
| Clean the glass plate                | 170 |
| Clean the scan area                  |     |
| Clean the scan area                  | 170 |
| Clear an original jam                |     |
| Clear an original jam                | 174 |
| Clear an original jam on the scanner |     |
| Clear an original jam on the scanner | 174 |
| Color feel                           |     |
| Color feel                           | 139 |
| Océ enhanced colors                  |     |
| Color mode                           |     |
| Color mode                           | 139 |
| Color mode: Black and White          |     |
| Color mode: Black and White          | 41  |
| Color mode: Color                    |     |
| Color mode: Color                    | 41  |
| Color mode: Grayscale                |     |
| Color mode: Grayscale                | 40  |
| Common user                          |     |
| Common user                          | 20  |
| Components                           |     |
| Scanner                              | 23  |
| Concept                              |     |
| Preferences workspace                | 96  |
| Product                              |     |
| Scan destinations                    |     |
| Templates on the scanner             |     |
| Configuration                        |     |
| Configuration                        | 97  |
| Connect to printer                   |     |
| Connect to printer                   | 105 |
| Connect to the controller            | 103 |
| Connect to the controller            | 71  |
| Connecting workstations              | / 4 |
| Connecting workstations              | 50  |
| Controller                           |     |
|                                      |     |

| S                                       | M. P. 124                                   |
|-----------------------------------------|---------------------------------------------|
| Start up25 Controller Hardware          | Media                                       |
|                                         | Presentation                                |
| Specifications                          | Rendering                                   |
| Controller setup  Controller setup163   | Enable Direct copy mode                     |
| Controller: Software                    | Enable Direct copy mode11                   |
| Specifications183                       | Error messages Scanner error messages175    |
| Copy job                                | Scanner error messages                      |
| Direct copy mode disabled123            |                                             |
| Direct copy mode enabled122             | F                                           |
| Copy template                           | -                                           |
| For the printer106                      | File Format                                 |
| Copy templates                          |                                             |
| For Océ Publisher Copy107               | File type                                   |
| Create a local destination              | Scan to file                                |
| Create a local destination49            | Finishing options                           |
| Create a network destination with SMB   | Finishing options142 Fold                   |
| Create a network destination with SMB50 | Fold142                                     |
| Create a web destination with FTP       | FTP                                         |
| Create a web destination with FTP50     | FTP59                                       |
|                                         | Functions                                   |
|                                         | Océ TC422                                   |
| D                                       | Occ 1 04                                    |
| Default copy template                   |                                             |
| Change106                               | G                                           |
| Define file names                       | Get files                                   |
| Define file names54                     | Get files59                                 |
| Define job settings                     | Glass plate                                 |
| Define job settings29                   | Glass plate170                              |
| Delete a scan destination               | Green key principle                         |
| Delete a scan destination52             | Green key principle18                       |
| Delete scanned files                    | Green key principle                         |
| Delete scanned files57                  |                                             |
| Deleting a destination                  | н                                           |
| Deleting a destination49                | History                                     |
| Delivery destination                    | History114                                  |
| Delivery destination142                 | Clear History118                            |
| Direct copy mode                        | Remove118                                   |
| Disable111                              | How to change the password                  |
| Enable111                               | How to change the password79, 89            |
| Disable Direct copy mode                | How to connect to a system                  |
| Disable Direct copy mode111             | Power Logic controller Remote74             |
|                                         | How to delete a scanned file                |
|                                         | How to delete a scanned file5               |
| E                                       | How to handle error messages at the scanner |
| Edit Document Print Settings            | How to handle error messages at the scanner |
| Basic130                                | 17!                                         |
| Finishing142                            | How to log on as a different user           |
| Image Properties127                     | How to log on as a different user88         |
| Layout136                               | How to send files to the same destination   |
| •                                       | 225 to send mes to the same destination     |

| How to send files to the same destination58 | Legend location1            | 28  |
|---------------------------------------------|-----------------------------|-----|
| How to view a file after scanning           | Licenses                    |     |
| How to view a file after scanning61         | Licenses1                   | 44  |
| How to view a locally stored scanned file   | Lock a destination          |     |
| How to view a locally stored scanned file62 | Lock a destination          | 49  |
| How to view the scanned file properties     | Lock a scan destination     |     |
| How to view the scanned file properties56   | Lock a scan destination     | 51  |
|                                             | Log on                      |     |
|                                             | Different user              | 88  |
| I .                                         | Log on as a different user  |     |
|                                             | Log on as a different user  | ឧឧ  |
| Image Orientation                           | log on as a different user  |     |
| Legend position                             |                             |     |
| Reading orientation                         | M                           |     |
| Image Properties                            |                             |     |
| File Format                                 | Manual file name definition |     |
| Image Orientation                           | Manual file name definition | ၁၁  |
| Install Power Logic controller Remote       | Margins                     | 20  |
| Install Power Logic controller Remote69     | Margins1                    | 38  |
|                                             | Measurement unit            | O 4 |
|                                             | Measurement unit10          | J4  |
| J                                           | Media                       |     |
| Job status                                  | Media1                      | 33  |
| Job status113                               | Media Information           | ٥-  |
| Job templates                               | Media Information1          | 35  |
| Scan-to-file32                              |                             |     |
| Jobs                                        |                             |     |
| Active jobs113                              | N                           |     |
| History113                                  | Network connectivity        |     |
| Information115                              | Network connectivity        | 18  |
| Status115                                   | New password                |     |
|                                             | New password                | 79  |
| К                                           |                             |     |
| Key operator                                | 0                           |     |
| Key operator21, 77, 89                      | Océ Account Center          |     |
| ixcy operatorZ1, 77, 00                     | Administrator1              | 59  |
|                                             | Bookkeeper1                 |     |
| 1                                           | Overview1                   |     |
| L                                           | Users1                      |     |
| Language                                    | Océ Account Console         | 55  |
| Language104                                 | Introduction10              | 64  |
| Layout                                      | Overview1                   |     |
| Alignment                                   | Océ Account Logic           | 50  |
| Margins                                     | Overview1                   | ۲Q  |
| Orientation of the image in the             | Océ License Logic           | 50  |
| Reduce to fit                               | Océ License Logic1          | 11  |
| Scale Factor                                | Active licenses             |     |
| Scale to format                             | Océ Print Assistant         | JU  |
| Leading strip                               |                             | 40  |
| Leading strip142                            | Océ Print Assistant         | 40  |
| Legend location                             | Océ Publisher Copy          |     |

| Change printer105                    | Connect to controller74                       |
|--------------------------------------|-----------------------------------------------|
| Introduction100                      | Log on77                                      |
| Overview102                          | Remove system74                               |
| Print (copy) templates107            | Start application71                           |
| Scan destination119                  | Power Logic controller: Supported languages   |
| User Preferences104                  | Power Logic controller: Supported languages72 |
| Océ TC4 scanner                      | Preferences                                   |
| Océ TC <sub>4</sub> scanner22        | Preferences96                                 |
| functions22                          | Print (copy) template                         |
| Operator panel                       | Publisher Copy106                             |
| Scanner28, 179                       | Print Preview                                 |
| Operator panels                      | Print Preview129                              |
| Operator panels19                    | Content                                       |
| Orientation of image in the media    | Image orientation129                          |
| Orientation of image in the media136 | Print templates                               |
| Original type                        | For Océ Publisher Copy107                     |
| Background compensation43            | Printer                                       |
| Blueprint43                          | Connect105                                    |
| Dark original43                      | Publisher Copy                                |
| Grays & lines43                      | Change printer105                             |
| Lines / text for paper43             | Introduction100                               |
| Photo43                              | Overview102                                   |
| Transparent for transparencies43     | Print (copy) template106                      |
| Original types for the scanner       | Print (copy) templates107                     |
| Original types for the scanner187    | Scan destination                              |
| Original width                       | Scan template120                              |
| Auto44                               | User Preferences104                           |
| Custom44                             |                                               |
| Standard44                           |                                               |
| Overview                             | O                                             |
| Océ Account Center158                | Quality                                       |
| Océ Account Console158               | Océ Print Assistant140                        |
| Océ Account Logic158                 | Occ 1 mit 1 Boistain                          |
| TC <sub>4</sub> scanner178           |                                               |
| •                                    | В                                             |
|                                      | Remote access                                 |
| P                                    | Power Logic controller71                      |
| Password                             | Remote destinations                           |
| Password77, 89                       | Remote destinations47                         |
| Change79                             | Remote Logic                                  |
| Power Logic controller               | Install on Windows69                          |
| Log off78                            | Remote logic: Command line parameters         |
| Power Logic controller Remote68      | Remote logic: Command line parameters71       |
| Power Logic controller application   | Remote Logic: Install: Unix                   |
| Power Logic controller application19 | Remote Logic: Install: Unix69                 |
| Power Logic controller Remote        | Remote scan job destinations                  |
| Power Logic controller Remote19      | Remote scan job destinations47, 90            |
| Add system74                         | Remove strip                                  |
| Applications                         | leading45                                     |
| Connect74                            | left                                          |
| Johnson/4                            | 1CIL4C                                        |

| right45                                           | Scan jobs tasks           |        |
|---------------------------------------------------|---------------------------|--------|
| trailing45                                        | Scan jobs tasks           | 53     |
| Rendering                                         | Scan jobs workspace       |        |
| Color mode139                                     | Scan jobs workspace       | 46     |
| Quality139                                        | Deleting a destination    | 49     |
| Rendering Options139                              | Local destination         |        |
| Repro operator                                    | Lock destination          | 49     |
| Repro operator21, 77                              | Network destination       | 49     |
| Resend scanned files from the Unsent scans folder | Unlock destination        | 49     |
| Resend scanned files from the Unsent scans folder | Web destination           | 49     |
| 58                                                | Scan logic                |        |
| Resolution                                        | Scan logic                | 18     |
| Scan to file jobs42                               | Scan quality              |        |
| Retrieve files via an FTP command line prompt     | Scan quality              | 172    |
| Retrieve files via an FTP command line prompt     | Scan template             |        |
| 60                                                | Publisher Copy            | 120    |
| Retrieving scanned files                          | Scan to file              |        |
| Retrieving scanned files59                        | Color mode                | 40     |
| Ç                                                 | Compression method        |        |
|                                                   | File type                 |        |
| S                                                 | Organization              |        |
| Scale Factor                                      | Scan to file jobs         |        |
| Scale Factor136                                   | Resolution                | 42     |
| Scan area                                         | Scan-to-file              |        |
| Scan area170                                      | FTP destination           | 49     |
| Scan destination                                  | Job templates             | 32     |
| Local92                                           | Local destination         |        |
| Publisher Copy119                                 | SMB destination           |        |
| Remote92                                          | Scan-to-file job          |        |
| Scan destination toolbar options                  | Scan-to-file job          | 32     |
| Scan destination toolbar options93                | Basic                     |        |
| Scan destinations                                 | Extended                  |        |
| Scan destinations53, 90, 92                       | Introduction              | •      |
| Default destination on controller47, 90           | Scan-to-file jobs         |        |
| Remote destination47, 90                          | Scan-to-file jobs         | 53     |
| Remote scan destinations47, 90                    | Clear an original jam     |        |
| Unsent scan jobs folder47, 90                     | Destination setting       |        |
| Scan destinations on the controller               | Lighter/darker setting    |        |
| Scan destinations on the controller46, 47, 90     | Mirror setting            |        |
| Scan destinations on the network                  | Settings                  |        |
| Scan destinations on the network46, 47, 90        | Stop                      |        |
| Scan job view area                                | Scanned file properties   |        |
| Scan job view area46, 48, 91                      | Scanned file properties   | 56     |
| Scan jobs                                         | Scanned files             |        |
| Scan jobs90                                       | View                      | 61     |
| Properties93                                      | Scanner                   |        |
| Send93                                            | Extended scan-to-file job | 35     |
| View                                              | Operator panel            |        |
| Scan jobs management                              | Original types            |        |
| Scan jobs management46                            | Scan-to-file              |        |
| Scall Jobs Illallagellicit40                      | Scall-10-1116             | 32, 34 |

| Specifications181                            | Scanner                          | 25     |
|----------------------------------------------|----------------------------------|--------|
| Scanner error messages                       | Turn on and off                  |        |
| Scanner error messages175                    | Turn on and off                  | 25     |
| Scanner templates                            |                                  |        |
| Scanner templates18                          |                                  |        |
| Send                                         | U                                |        |
| Unsent scan jobs58                           | Unlock a destination             |        |
| Send scanned files to the same destination   | Unlock a destination             | 49     |
| Send scanned files to the same destination58 | Unlock a scan destination        |        |
| Solutions                                    | Unlock a scan destination        | 51     |
| Scanner error messages175                    | Unsent scans folder              |        |
| Specifications                               | Unsent scans folder              | 58     |
| Scanner179, 181                              | User interaction                 |        |
| Specifications scanner                       | User interaction                 | 19     |
| Océ Scan Logic©184                           | User mode                        |        |
| Specifications:                              | User mode                        | 77     |
| Controller Hardware183                       | User Preferences                 |        |
| Specifications: Controller: Software         | Localization                     | 104    |
| Specifications: Controller: Software183      | User roles                       |        |
| Status bar                                   | Log on                           | 88     |
| Status bar85                                 | Océ Account Center               |        |
| Stop                                         |                                  |        |
| Scan-to-file jobs                            |                                  |        |
| System administrator                         | V                                |        |
| System administrator21, 77, 89               | Vertical icon toolbar            |        |
|                                              | Vertical icon toolbar            | 85     |
|                                              | View                             |        |
| Т                                            | Scanned files                    | 61     |
| Tasks in the scan jobs workspace             | View scan jobs                   |        |
| Tasks in the scan jobs workspace53           | Scan job view area               | 48, 91 |
| TC <sub>4</sub> scanner                      | View scanned files               |        |
| Overview178                                  | View scanned files               | 61     |
| Templates                                    | View Station LT                  |        |
| For the printer107                           | File menu                        | 63     |
| Media size109                                | Help menu                        | 63     |
| Media source109                              | Menu options                     | 63     |
| Media type108                                | Preference menu                  | 63     |
| Scanner95                                    | Toolbar options                  | 64     |
| The Océ TC <sub>4</sub> users                | View error                       | 66     |
| The Océ TC <sub>4</sub> users20              | View menu                        | 63     |
| Toolbars                                     | View the current active licenses |        |
| Toolbars84                                   | View the current active licenses | 150    |
| Top toolbar                                  | View the scanned file properties |        |
| Top toolbar85                                | View the scanned file properties | 56     |
| Track a job                                  |                                  |        |
| Track a job117                               |                                  |        |
| Trailing strip                               | W                                |        |
| Trailing strip142                            | Workflow                         |        |
| Turn on                                      | Documents                        | 16     |
| Controller25                                 | Jobs                             | 16     |
|                                              | ,                                |        |

| Océ Account Center | 159 |
|--------------------|-----|
| Overview           | 16  |
| Products           | 16  |
| Workspace          |     |
| Configuration      | 86  |
| Preferences        | 86  |
| Scan jobs          | 86  |
| Templates          | 86  |
| Workspaces         |     |
| Workspaces         | 84  |
| Repro operator     |     |
| Repro operator     | 89  |

# Beyond the Ordinary

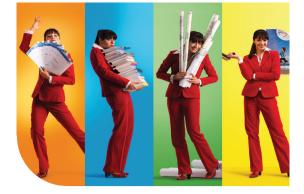

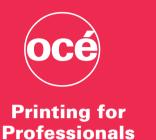

Professionals everywhere look to Océ for digital printing and document management. In the office, Océ systems keep the information of business and government flowing. In manufacturing, architecture, engineering, and construction, Océ wide-format printers set the standard, while our display graphics systems help people produce banners, billboards, and other large, colorful applications. In corporate print facilities, marketing service bureaus, and the graphic arts industry, Océ systems print transaction documents, mailings, newspapers, manuals, and books—on demand and at the highest speeds. And Océ Business Services manages the complete document workflows of customers around the world. It all helps you go "Beyond the Ordinary" in printing and document management.

©2009Océ. Illustrations and specifications do not necessarily apply to products and services offered in each local market. Technical specifications are subject to change without prior notice. All other trademarks are the property of their respective owners.

For more information visit us at: